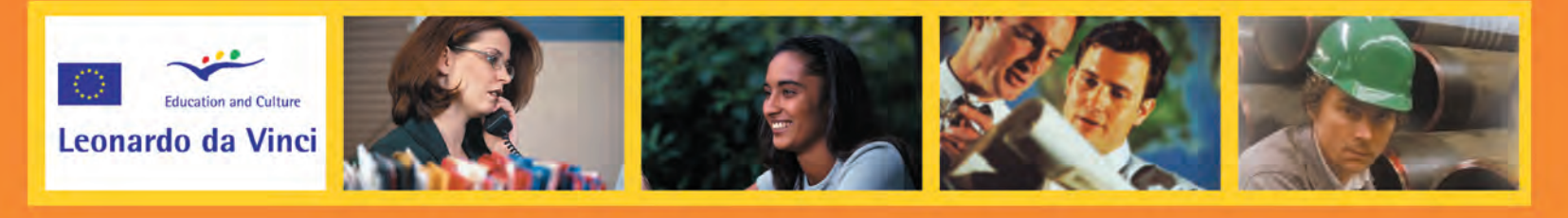

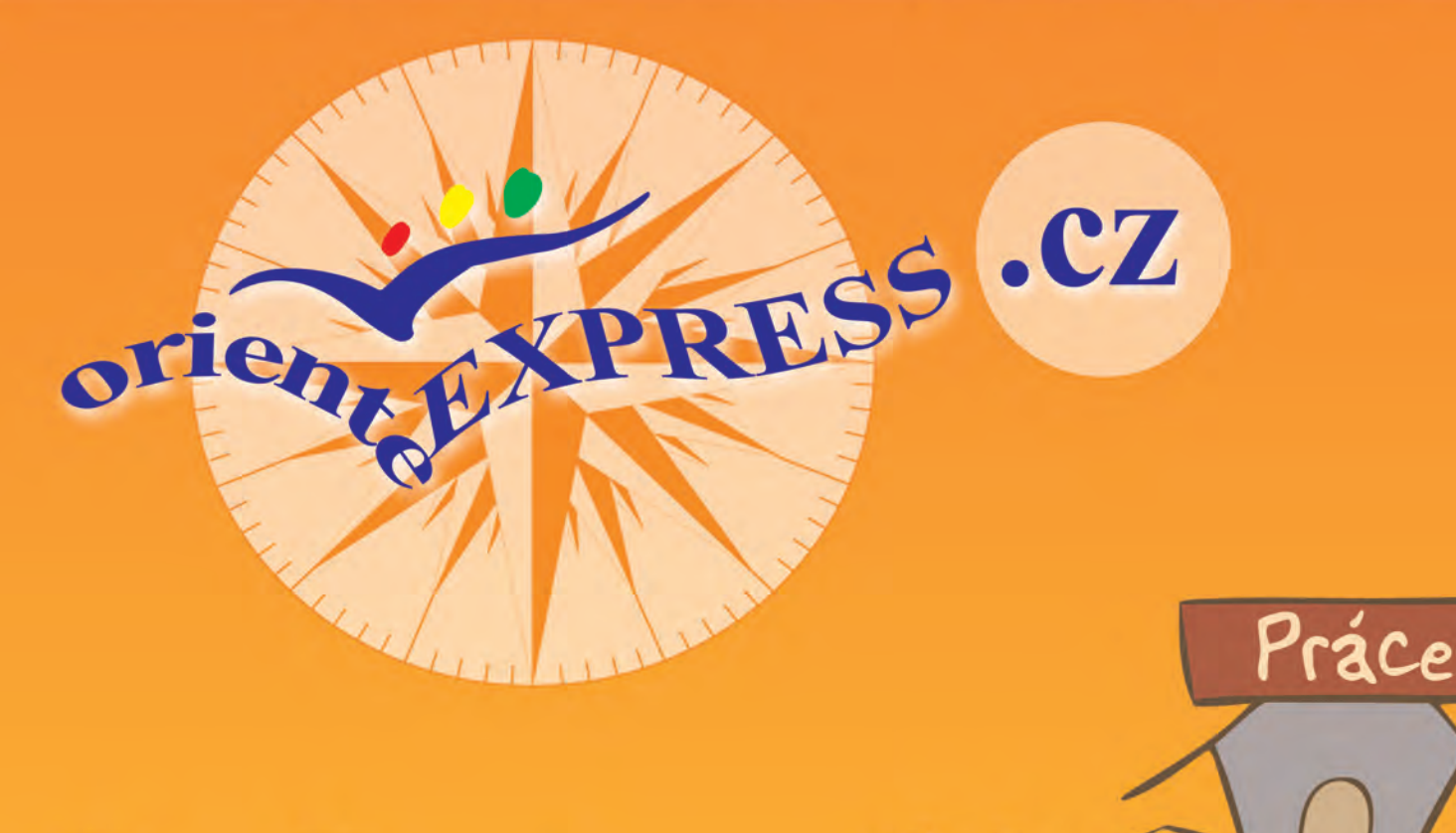

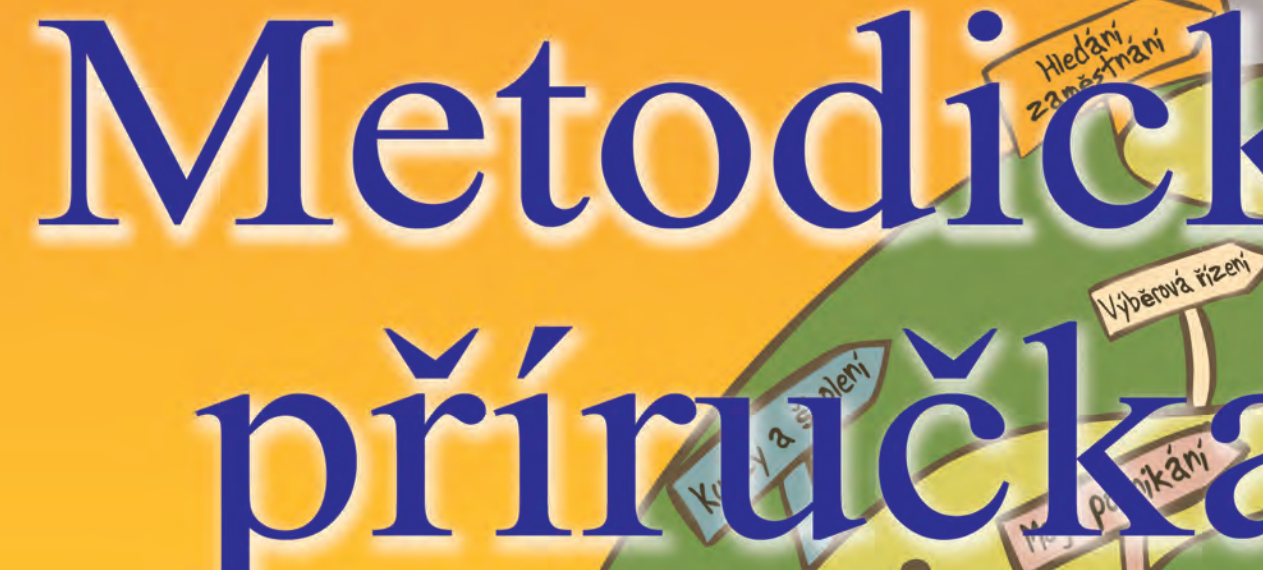

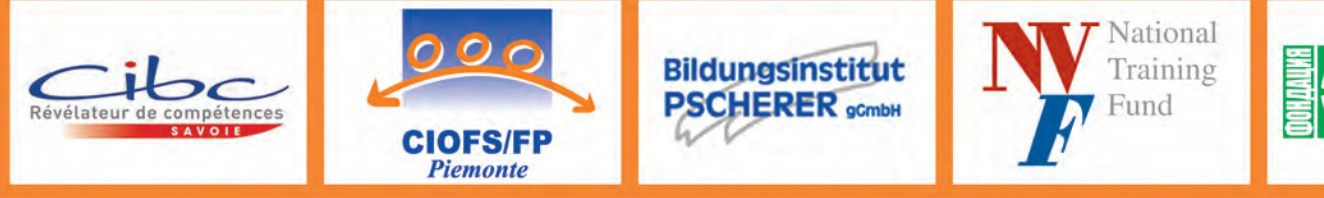

<u>demokpaliwa</u>

Volně přístupné webové stránky, které mi pomohou správně se rozhodnout.

#### **Program Leonardo da Vinci**

Projekt «Outils informatisés d´orientation tout au long de la vie»,

#### **"Internetový nástroj studijní a profesní orientace"**

# Metodická příručka portálu Orienteexpress.cz

Praha, 2009

#### **Obsah**

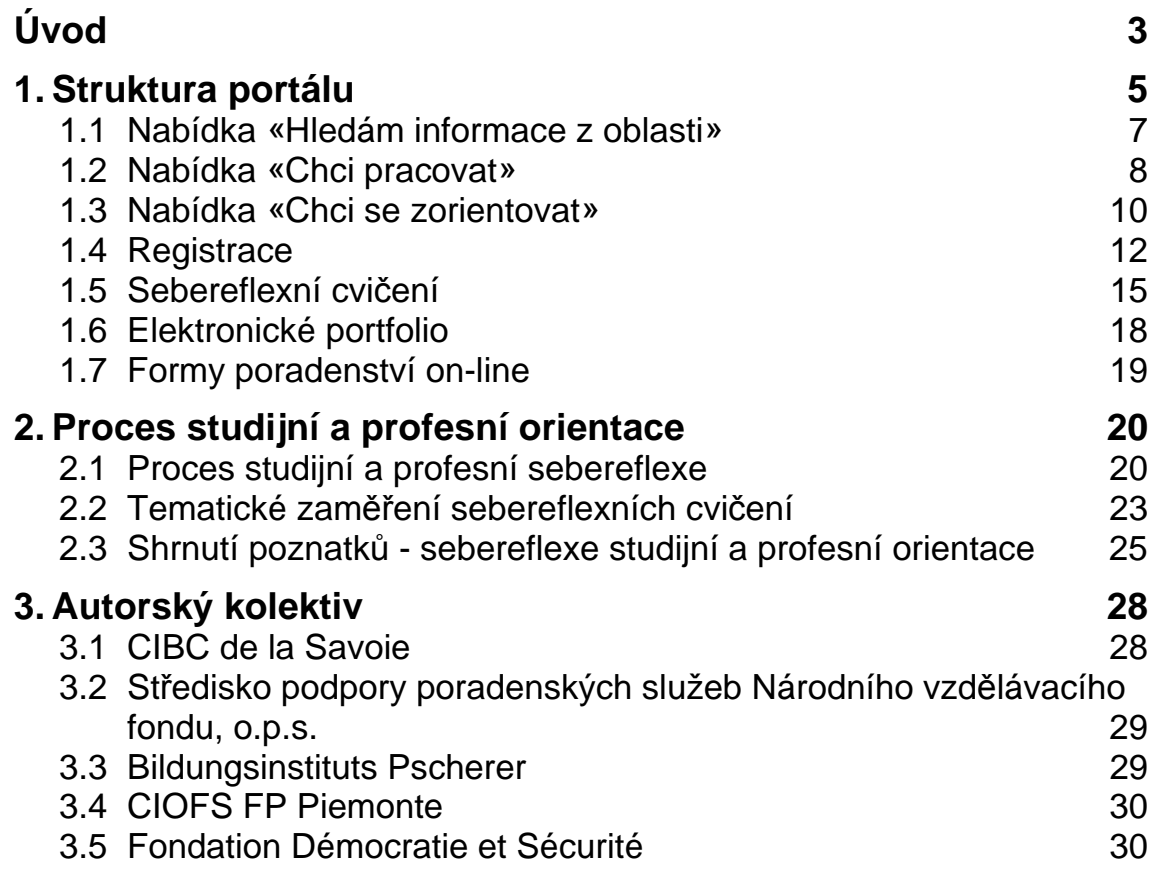

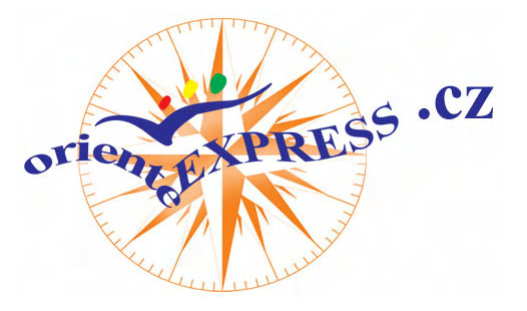

# **Úvod**

*Orienteexpress* je ucelený svépomocný nástroj profesního a studijního poradenství on-line, založený na zásadách metody bilanční diagnostiky, orientovaný na individuální přístup ke klientovi. Orienteexpress používá tři různé poradenské nástroje tak, aby klient postupně odpovídal na stále komplexnější otázky. Jedná se o tyto poradenské nástroje:

 **Informační portál –** poskytuje odkazy na webové stránky obsahující informace o vzdělávací nabídce různých typů škol, o možnostech dalšího profesního vzdělávání, o trhu práce, o nabídce služeb různých institucí a v neposlední řadě také kontakty na studijní a profesní poradce úřadů práce v ČR.

Zajistit aktuálnost webových stránek, na které portál odkazuje, není možné, a proto jsou na portálu uvedeny jen webové stránky, které jsou tematicky považovány za nejvhodnější.

- **On-line program studijní a profesní orientace** se zabezpečeným přístupem – elektronickým portfoliem, který umožňuje každému uživateli – klientovi individuální přístup:
	- o k vypracování analýzy svého studijního a profesního profilu: pracovních schopností, motivací, způsobilostí a osobních charakteristik za použití souboru sebereflexních cvičení,
	- o ke stanovení možností svého dalšího profesního rozvoje: cestou profesního vzdělávání, vyhledávání vhodné profese nebo zaměstnání, účastí na výběrových řízeních na pracovní pozice, sestavení plánu profesního rozvoje, posouzení možnosti dalšího profesního rozvoje v rámci současného zaměstnání nebo cestou vlastního podnikaní.

 **Služby profesního poradenství on-line** – nabízené způsoby práce a možnost konzultace s odborným profesním poradcem může využít široká veřejnost, ale i klienti, kteří nechtějí nebo nemohou cestovat.

Tento manuál je určen poradenským pracovníkům, kteří jsou seznámeni s metodou bilanční diagnostiky a jsou v pozici, ve které mohou klientům použití služeb portálu *Orienteexpress* doporučovat, poskytovat jim při práci s ním podporu a zodpovídat dotazy týkající volby profesní dráhy a výběru dalšího vzdělávání.

Poradenský nástroj *Orienteexpress* nemá za cíl a nemůže nahradit přímý kontakt mezi studijním/profesním poradcem a jeho klientem a nemůže také klientovi poskytnout zcela vyčerpávající odpovědi na jeho otázky.

*Orienteexpress* poskytuje pracovní metodu, která klienta (uživateli portálu) díky použití zásad metody bilanční diagnostiky vede krok po kroku k zamyšlení se nad svou profesní budoucností a k nalezení řešení anebo ke zlepšení postavení na trhu práce.

*Orienteexpress* je ke klientům vstřícný a kdykoliv klient během práce s ním potřebuje, může se prostřednictvím kontaktního formuláře obrátit na odborného poradce a požádat o osobní nebo on-line konzultaci.

*Orienteexpress* je nástroj, který v žádném případě nemůže nahradit osobní kontakt s poradcem. Je koncipován jako on-line služba s podporou poradenských pracovníků na úřadech práce. Je prostředkem jak přijít za poradcem připraven řešit svou situaci, zorientovat se sám v sobě a formulovat svá očekávání od budoucí profese nebo dalšího vzdělávání.

# **1. Struktura portálu**

Portál je k dispozici v pěti jazykových verzích. Pro přístup ke hledané jazykové verzi zvolte příslušnou vlaječku.

Portál *Orienteexpress* obsahuje tři hlavní nabídky, které také určují způsob práce:

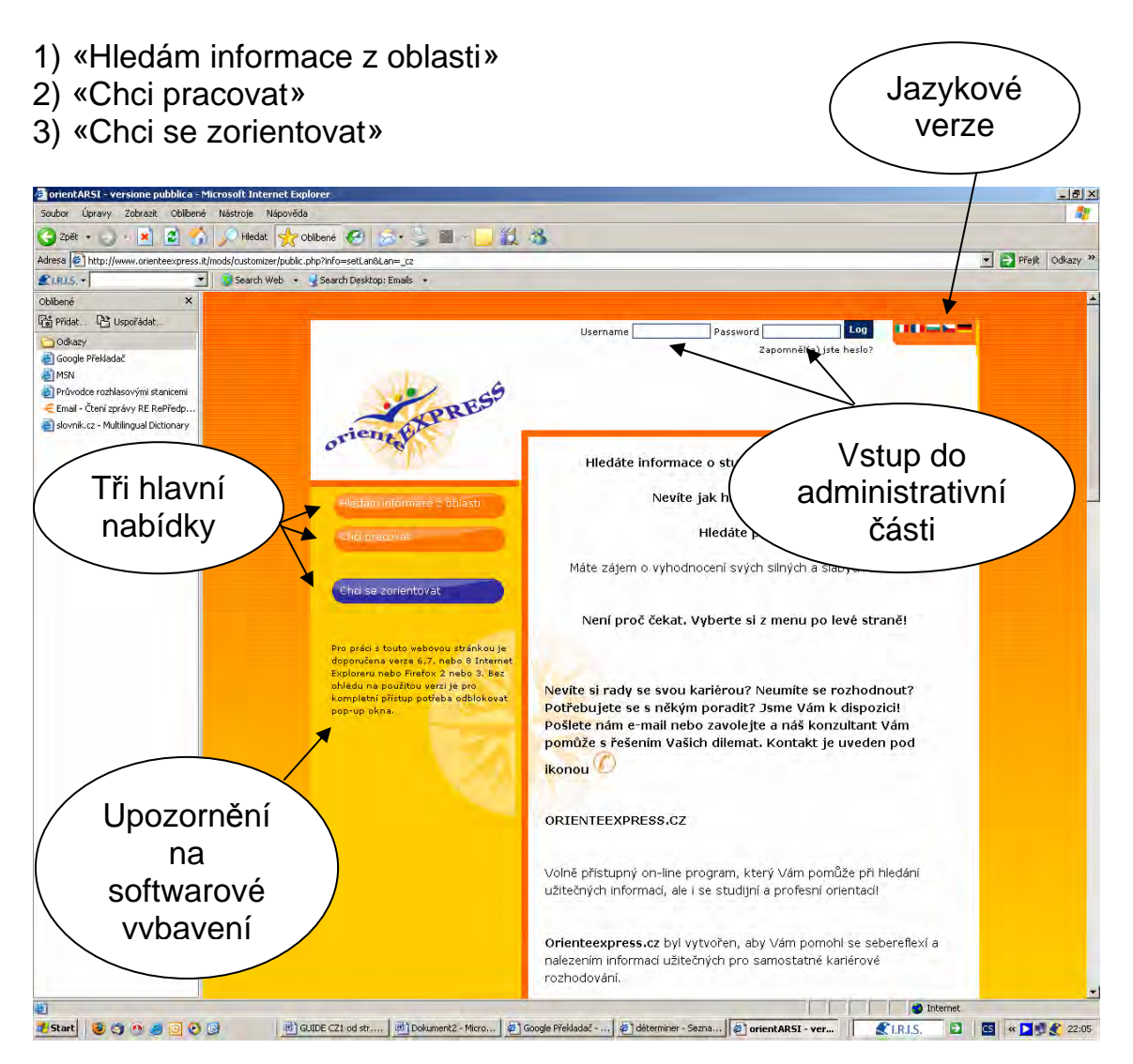

Každá z těchto tří nabídek je samostatnou částí, i když mezi nimi existují určité vzájemné vazby umožňující pohyb mezi jednotlivými částmi podle potřeb klienta.

*Příklad: Mohu se nacházet v části «Chci se zorientovat» a potřebuji-li si vyhledat informaci o profesích z části «Hledám informace z oblasti», stačí na tuto nabídku kliknout.* 

Je zapotřebí, aby se klient seznámil s informacemi uvedenými na úvodní straně portálu, aby pochopil jeho fungování, aby věděl, jak se řádně přihlásit a odhlásit, jak kontaktovat profesního poradce, aby měl jasno, jak zapisovat poznámky do svého elektronického portfolia, a aby se seznámil se všemi způsoby práce, které mu jsou nabízeny.

Portál je vybaven neveřejnou administrativní část, do které je umožněn přístup poradenským pracovníkům, kteří prošli příslušným školením. O bližší informace si lze napsat na freibergova@nvf.cz.

#### **Důležité upozornění**

Portál je plně funkční jen v uvedených prohlížečích a po odblokování «pop-ups».

Je tedy nezbytné, aby každý, kdo chce s portálem pracovat a využívat 100 % jeho kapacity:

- disponoval kompatibilními verzemi Internet Explorer nebo Firefox,
- odblokoval «pop-ups».

## **1.1 Nabídka «Hledám informace z oblasti»**

První nabídka portálu nevyžaduje registraci. Jsou zde k dispozici stručné informace o následujících tématech:

- Odborný a zájmový profil
- **Vzdělání**
- **Uznávání kvalifikace**
- Hledání zaměstnání
- Profese
- Bilanční diagnostika

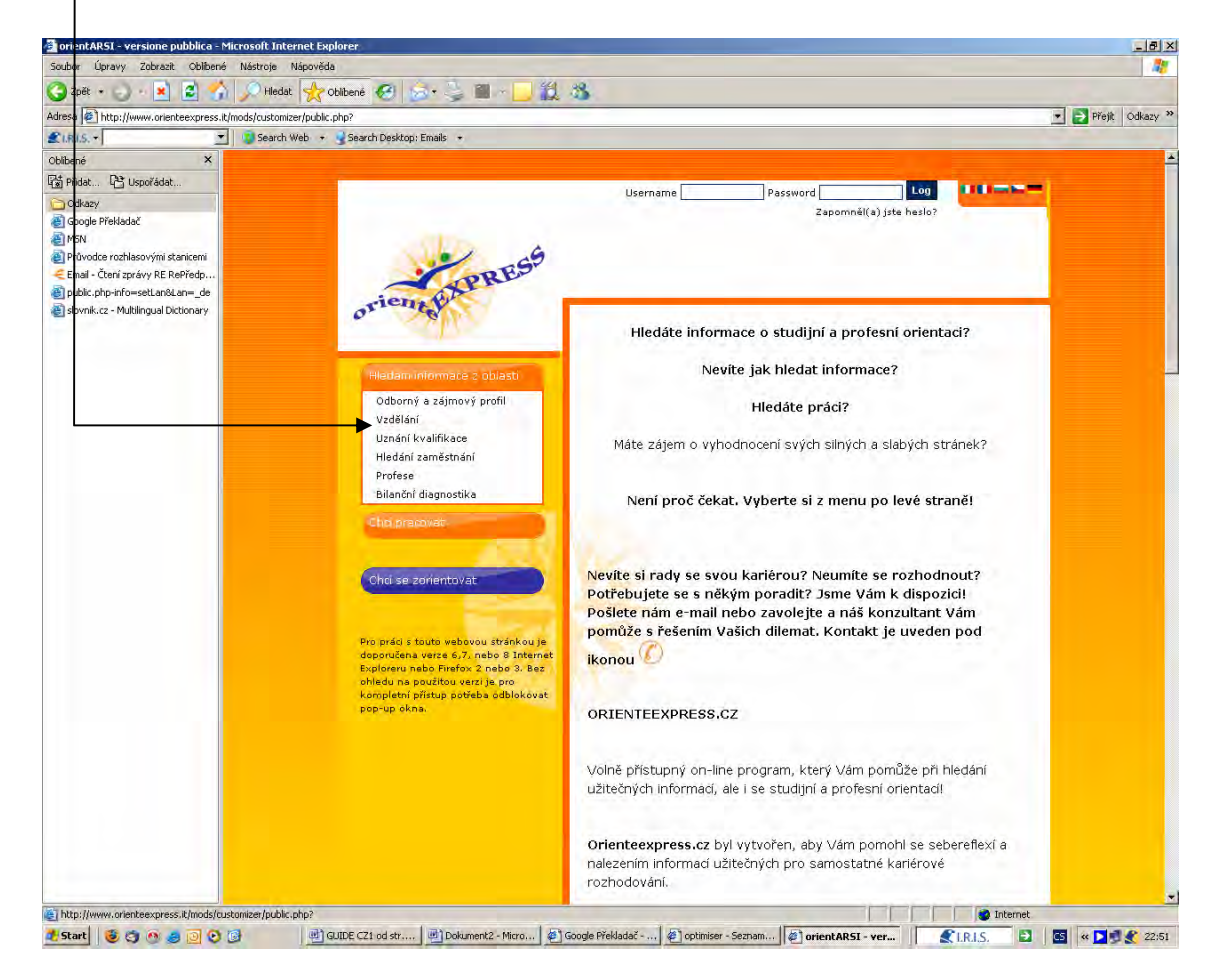

NVF-SPPS ani žádný jiný z partnerů tohoto projektu nezodpovídá za obsah a správnost informací uvedených webových stránek, na které jsou zde poskytovány odkazy.

## **1.2 Nabídka «Chci pracovat»**

Stejně jako je tomu v případě první nabídky, i druhá nabídka nevyžaduje registraci. Jedná se o pomoc klientovi při hledání zaměstnání, a zaměřuje se na poskytování doporučení a rad, jak postupovat při hledání zaměstnání.

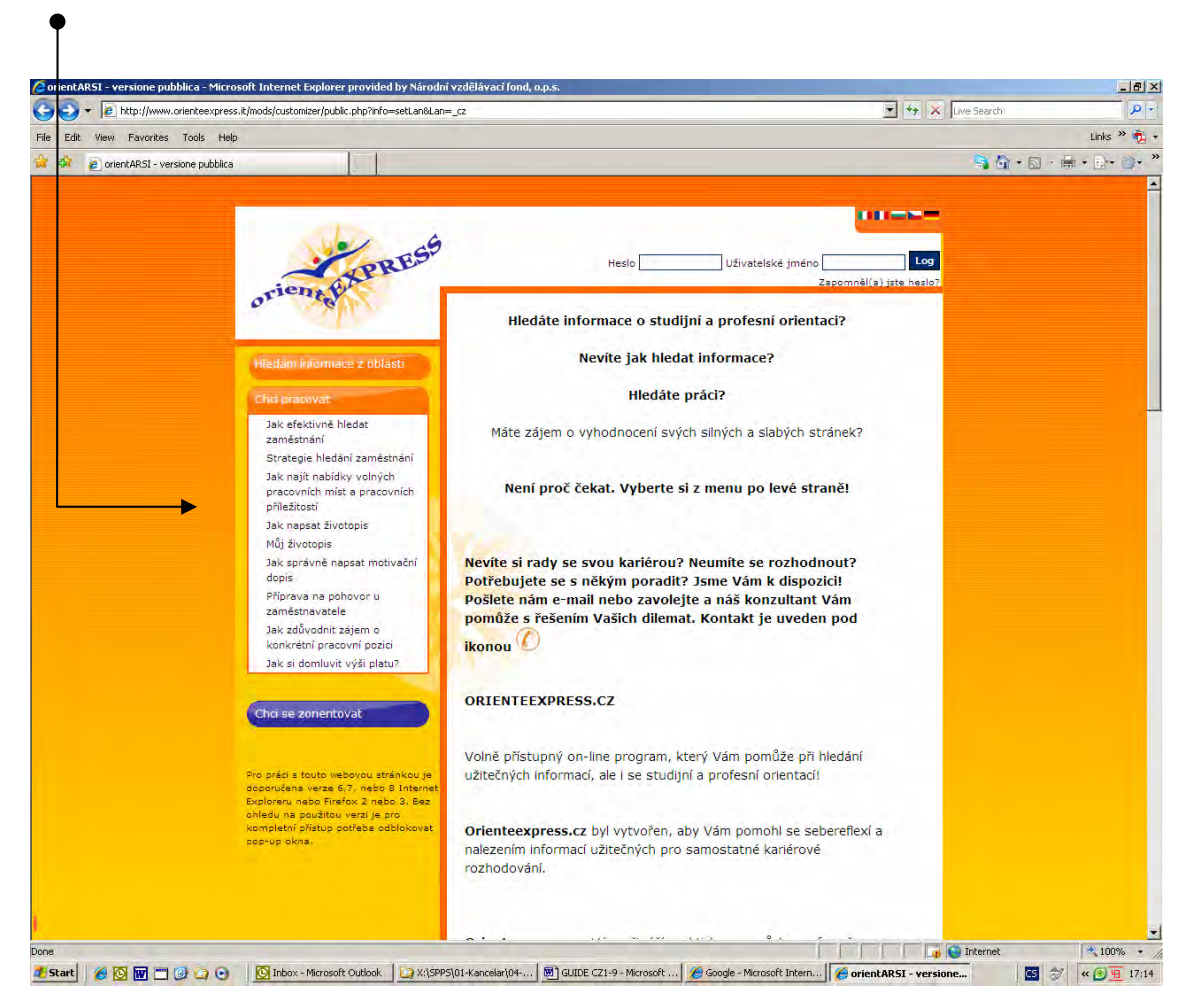

Druhá nabídka «**Chci pracovat**» obsahuje devět sekcí:

- Jak efektivně hledat zaměstnání
- Strategie hledání zaměstnání
- Jak najít nabídky volných pracovních míst a pracovních příležitostí
- Jak napsat životopis
- Můj životopis
- Jak správně napsat motivační dopis
- Příprava na pohovor u zaměstnavatele
- Jak zdůvodnit zájem o konkrétní pracovní pozici

Jak si domluvit výši platu

V každé z těchto devíti sekcí je obsaženo stručné shrnutí umožňující klientovi položit si zásadní otázky, které mu pomohou buď v rozhodování nebo v praktické přípravě na hledání zaměstnání.

*Příklad: Jak najít nabídku volných pracovních míst a pracovních příležitostí:* 

- *jak hledat a kde nalézt volná pracovní místa,*
- *tisková inzerce,*
- *používat vlastní síť,*
- *prohlížet si webové stránky,*
- *ročenky.*

Jednotlivé rubriky může klient procházet podle svých potřeb kliknutím na příslušný název.

### **1.3 Nabídka «Chci se zorientovat»**

Třetí nabídka «**Chci se zorientovat**» umožňuje klientovi po registraci (viz kap. 1.4) samostatnou práci se souborem sebereflexních cvičeních určených k lepší orientaci v otázkách výběru vhodného studia a profese.

Klientovi je nabídnuta řada pracovních postupů a návodů k zamyšlení, které jej mají dovést k volbě nejvhodnější profese, povolání, konkrétní pracovní pozice nebo dalšího odborného vzdělávání atd. Klient si podle úrovně svých znalostí a dovedností může sestavit svůj vlastní plán profesního rozvoje. Takto připravený podklad je cenným zdrojem informací i pro poradce např. při sestavování individuálního akčního plánu.

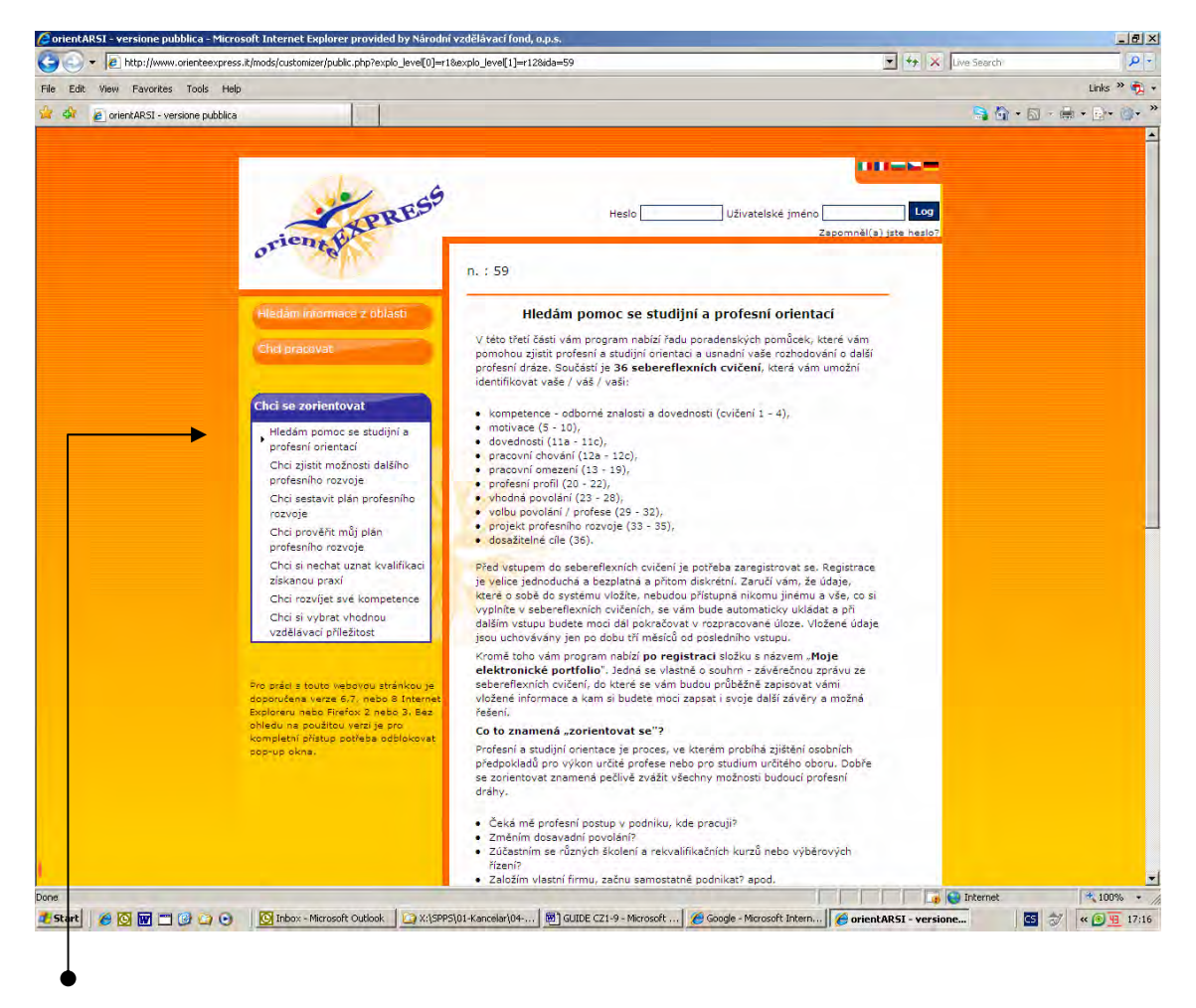

První rubrika **«Hledám pomoc se studijní a profesní orientací»**  pomáhá uživateli zorientovat se a položit si otázku:

#### **Jaké zaměstnání bych si přál získat?**

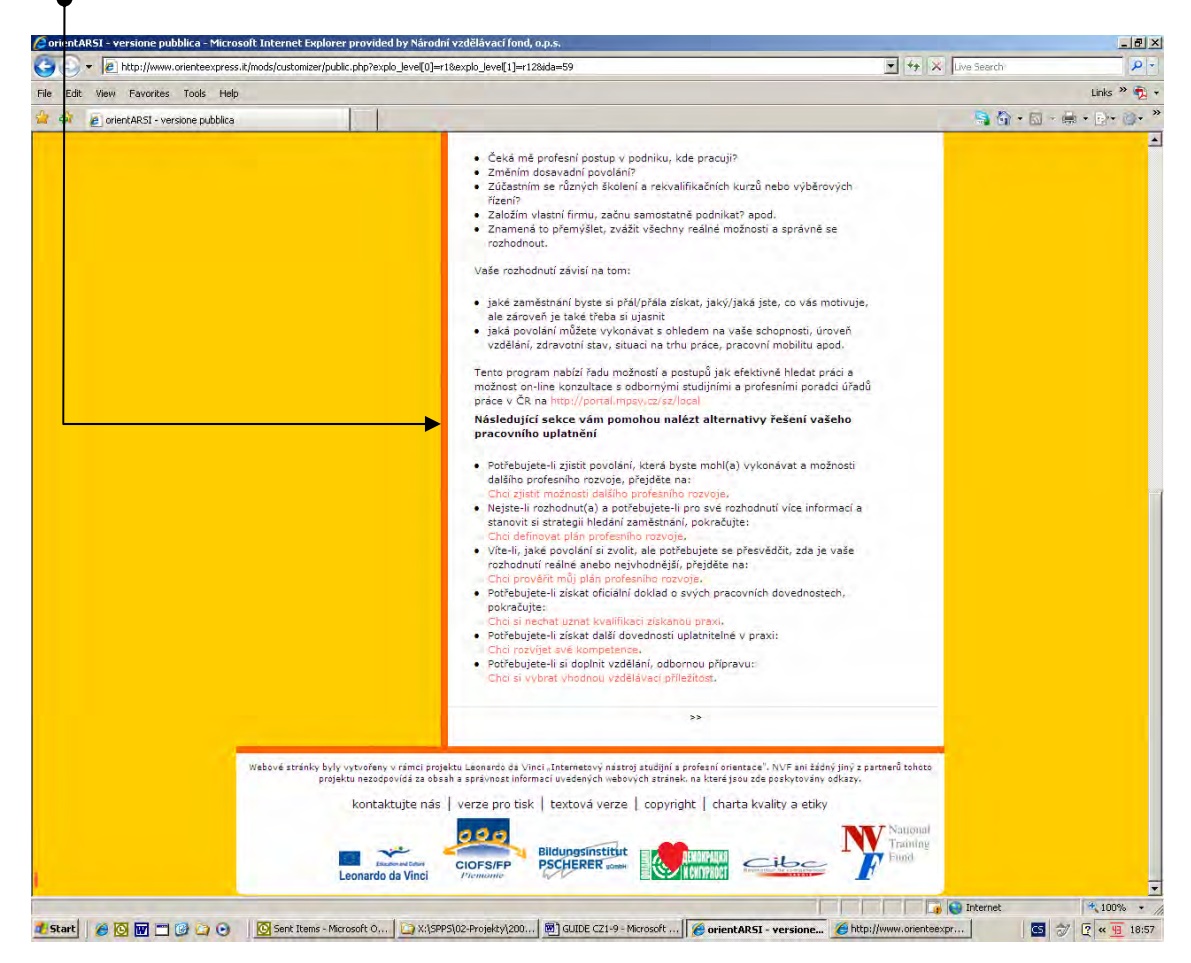

Zodpovědět tuto otázku mu pomohou sebereflexní cvičení.

#### *Příklad:*

- *Chci vědět vše, co mohu udělat. Kliknutím na rubriku «Chci zjistit možnosti dalšího profesního rozvoje» si zvolím další postup práce.*
- *Nemám žádný plán profesního rozvoje, nemám ani představu o tom, na co bych se chtěl zaměřit, potřebuji čas na rozmyšlenou, vyberu si tedy rubriku «Chci sestavit plán profesního rozvoje».*
- *Samozřejmě, že toto není jediná možná volba. Pokud jsem vyhledával možnosti svého dalšího profesního rozvoje a zjišťuji, že tyto množnosti neodpovídají mým profesním motivacím, mohu i tak začít pracovat na sestavení plánu profesního rozvoje.*

Skutečnost, že si klient zvolí pracovní postup, který mu nejlépe vyhovuje, ovlivní další práci s portálem a výběr sebereflexních cvičení, která má klient vypracovat a která mu umožní postoupit dále a usnadní mu další rozhodování.

Ale pozor ! Volba sebereflexních cvičení – zahájení procesu studijní a pracovní orientace - vyžaduje registraci.

Pro přístup ke všem cvičením zvoleného pracovního postupu se stačí zaregistrovat jednou!

## **1.4 Registrace**

Pokyny k registraci jsou uvedeny na úvodní straně – viz šipka dole. Registrace je nutná, pokud má klient v úmyslu prohlédnout si nebo pracovat s některými částmi třetí nabídky programu a se sebereflexními cvičeními. Klient se musí také registrovat, jestliže si přeje některá svá rozhodnutí či problémy týkající se volby další profesní/pracovní dráhy nebo možnosti dalšího vzdělávání konzultovat s odborným poradcem.

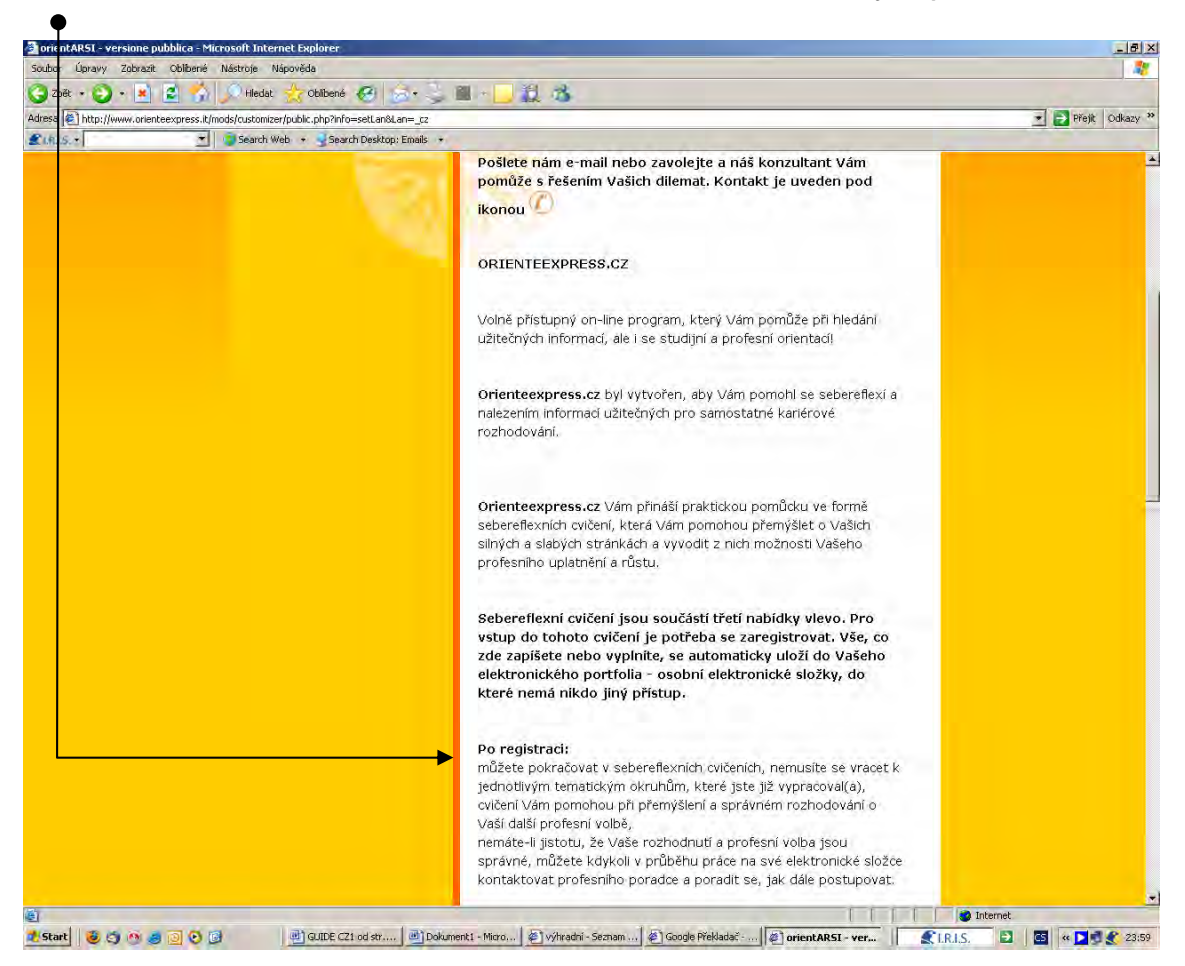

Registrace umožňuje klientovi vytvořit si elektronické portfolio se zabezpečeným přístupem, které mu umožní:

přístup ke zvoleným sebereflexním cvičením,

- ukládat do sebereflexních cvičení a do elektronického portfolia odpovědi na otázky, náměty, informace a výsledky práce, které bude dále moci využívat, opravovat je a doplňovat,
- kdykoliv pokračovat v práci se sebereflexními cvičeními i elektronickým portfoliem s jednoduchým přístupem přes uživatelské jméno a heslo (zde je potřeba klienty upozornit, že se jejich údaje v portálu uchovávají jen po dobu 3 měsíců od jejich posledního vstupu),
- on-line spolupráci s odborným profesním poradcem.

*Příklad: Klient si zvolil např. tuto variantu postupu sebereflexe studijní a profesní orientace: «Chci sestavit plán profesního rozvoje», klikne na tento postup, otevře se stránka, která mu umožní registraci - nebo, pokud je již zapsán, může vstoupit do svého elektronického portfolia.* 

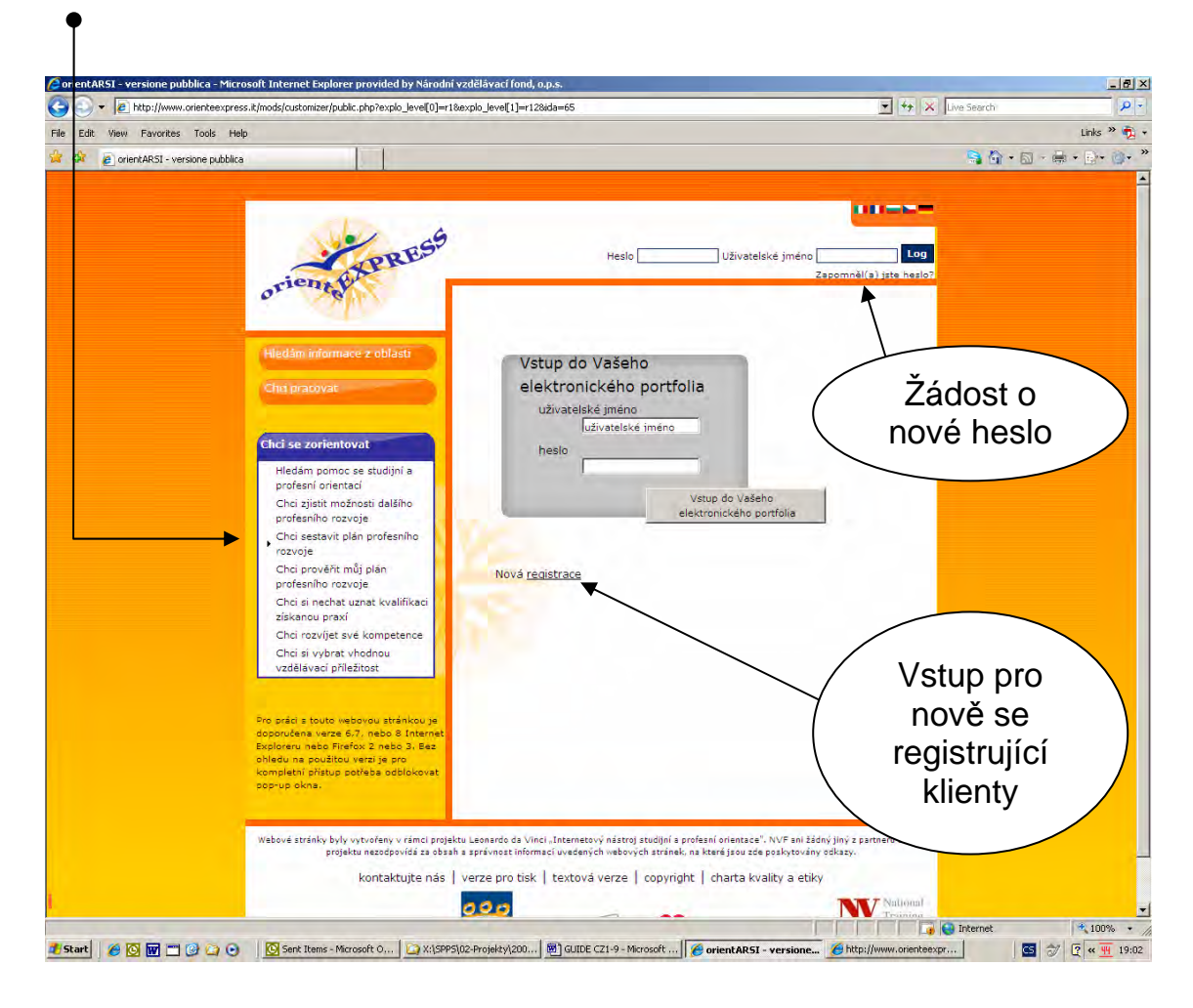

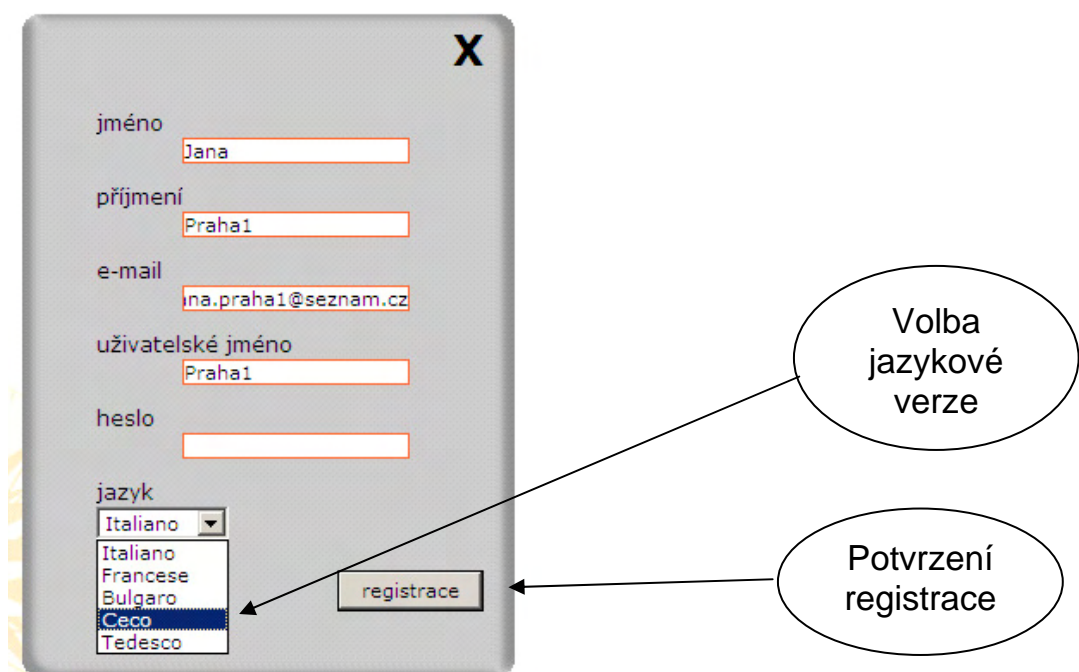

Registrace je velice jednoduchá. Vyžaduje vyplnit jen několik údajů.

Vyplnění e-mailu umožňuje klientovi:

- získat potvrzení o provedené registraci v programu,
- obdržet do mailové schránky vstupní heslo pro případ jeho zapomenutí,
- být v kontaktu s odborným poradcem, pokud požaduje radu online,
- odpovědět na hodnotící dotazník, který mu bude zaslán, v případě, že nevyplnil dotazník on-line.

Pokud nemá uživatel vlastní e-mailovou adresu, může uvést adresu někoho z rodiny nebo přátel.

## **1.5 Sebereflexní cvičení**

Cenným zdrojem informací o možném zaměření profesní dráhy nebo dalšího odborného vzdělávání jsou sebereflexní cvičení, se kterými klient pracuje sám. Vstup do nich se nalézá pod nadpisem «Sebereflexní cvičení» na konci každé ze šesti variant postupu sebereflexe.

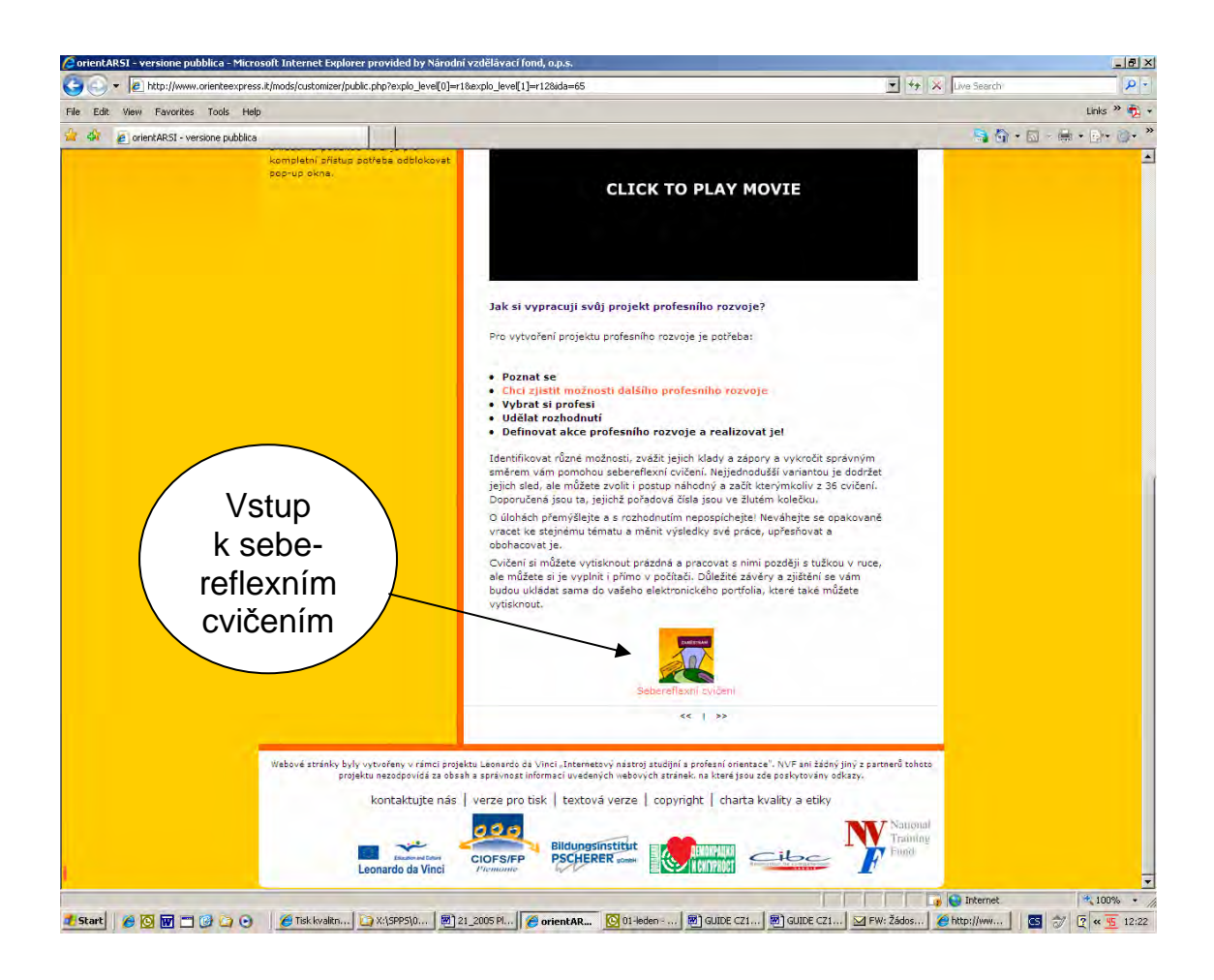

*Příklad: Pokud si uživatel zvolil za variantu postupu sebereflexe rubriku: «Chci sestavit plán profesního rozvoje», sebereflexní cvičení jej navedou k pracovnímu postupu pro jeho sestavení.* 

Po kliknutí se otevře stránka označená v záhlaví jménem, které klient použil pro registraci. Sebereflexní cvičení jsou číslována (1 – 36).

S každým cvičením může klient pracovat opakovaně, podle toho, kterou z variant postupu sebereflexe třetí hlavní nabídky portálu (modrá) si zvolil.

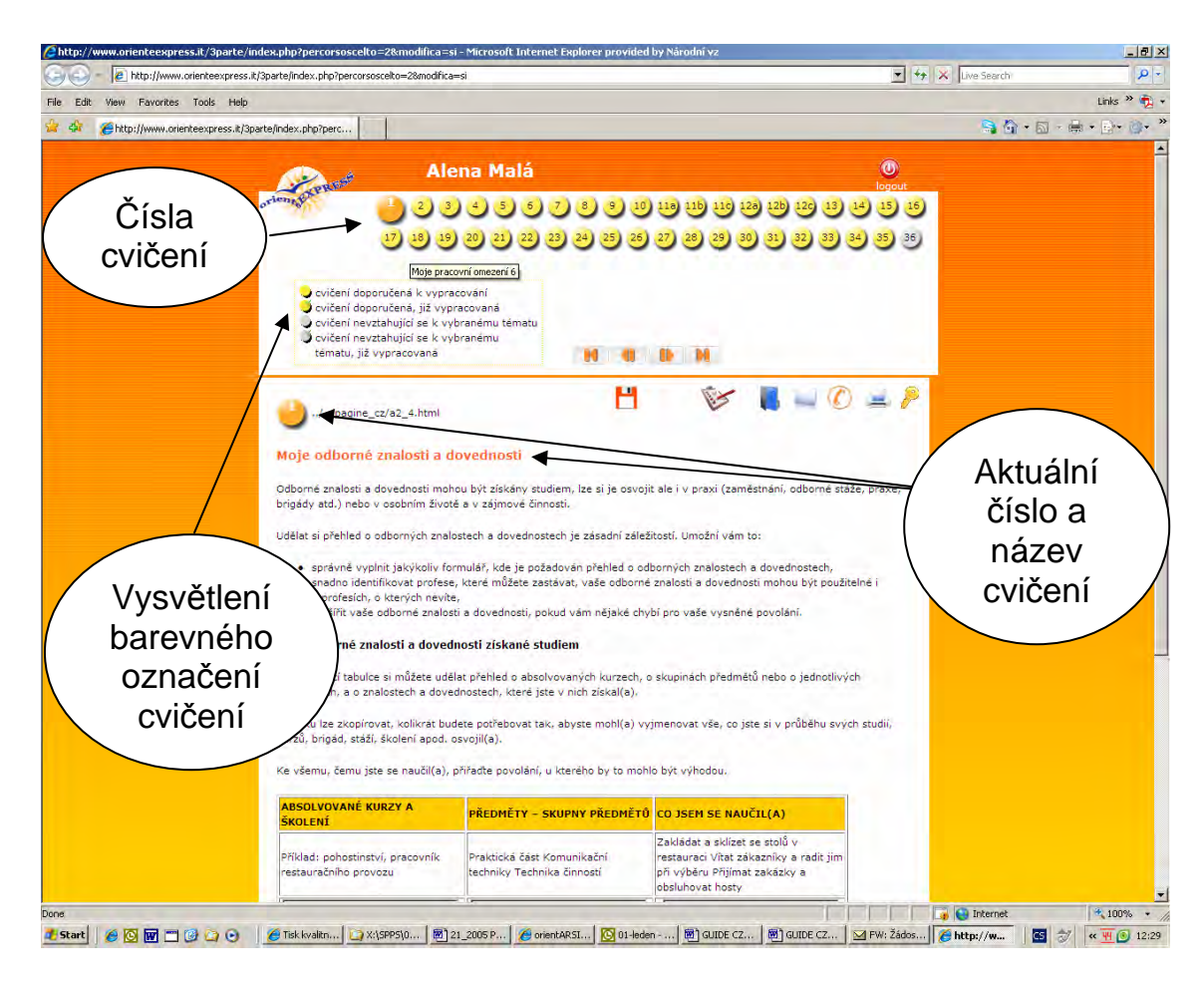

Cvičení jsou nástrojem pro sebereflexi klienta z různých pohledů a klient má možnost do textových polí zaznamenávat si své postřehy a další údaje. Jedno cvičení může být součástí více variant postupu sebereflexe a během práce se k němu uživatel může několikrát vrátit (viz tab. č. 1 na str. 21).

Aby se klient při práci s jednotlivými sebereflexními cvičeními lépe orientoval a věděl, která cvičení má vyplnit, jsou příslušná čísla cvičení označena žlutě. Cvičení, která nepatří do zvolené varianty postupu sebereflexe, jsou označena šedou barvou.

Pokud se klient rozhodl změnit variantu postupu sebereflexe, budou cvičení, která již vypracoval, i když nejsou součástí tohoto nového pracovního postupu, zachována a označí se jako vypracovaná.

Pro lepší orientaci v sebereflexních cvičeních lze podržet myš na čísle cvičení a po chvilce se objeví název jeho tematického zaměření.

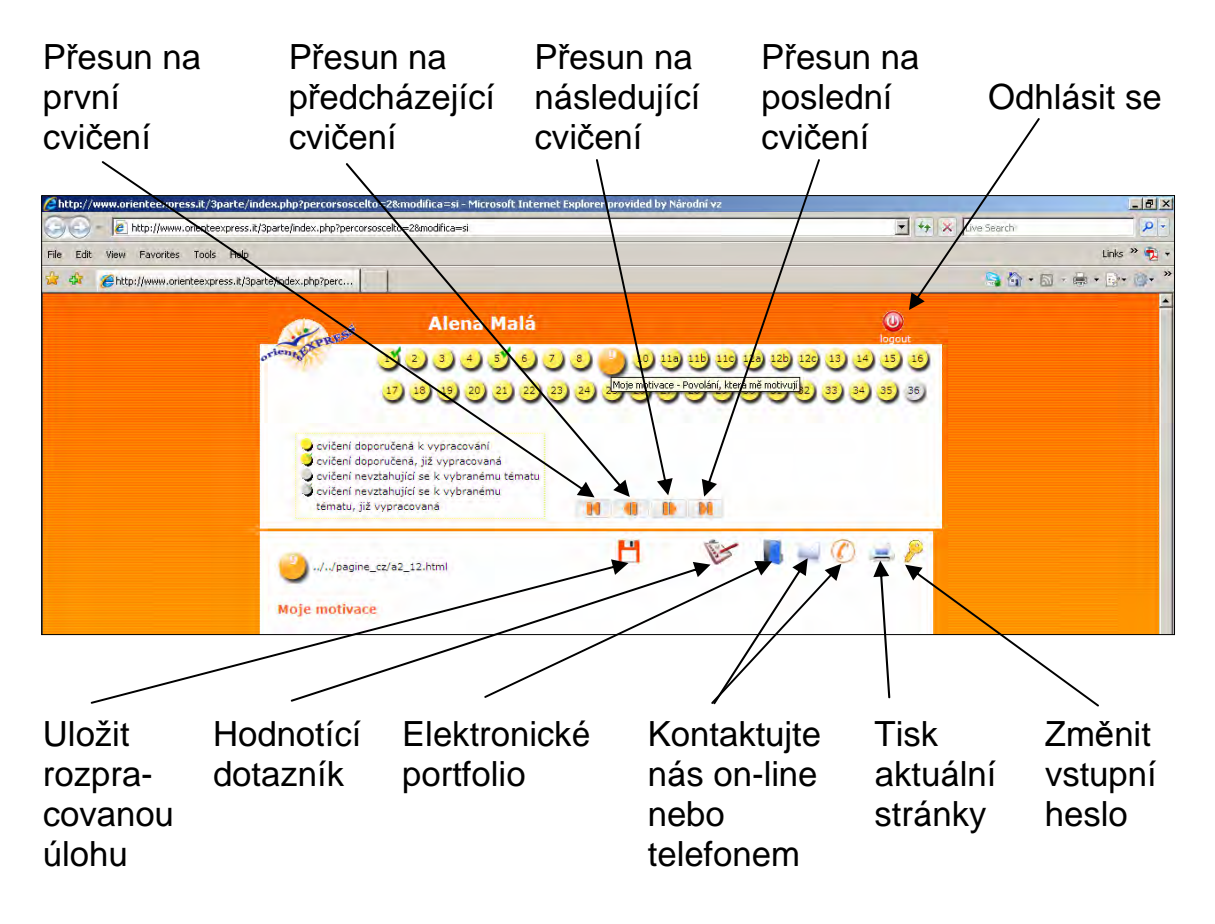

#### **K čemu slouží jednotlivé ikony na této stránce?**

Pro řádné ukončení práce se cvičeními je potřeba se odhlásit. "Logout" se skrývá pod ikonou

Každý klient má možnost během práce se sebereflexními cvičeními vyplnit hodnotící dotazník a vyjádřit v něm své názory a náměty na zlepšení portálu a jeho funkcí.

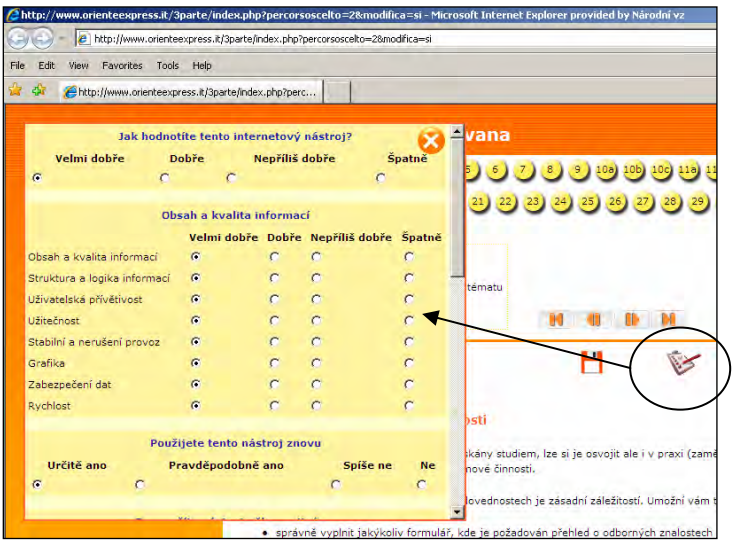

## **1.6 Elektronické portfolio**

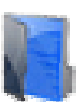

V elektronickém portfoliu se průběžně, podle toho, jak klient postupuje v práci na jednotlivých sebereflexních cvičeních, ukládají jím vložené informace a sdělení, které pak vytvoří základ pro syntézu jeho práce.

Některé informace a sdělení se do elektronického portfolia přenášejí automaticky ze sebereflexních cvičení, pokud je klient vyplnil. Ostatní políčka jsou určena k tomu, aby si do nich zaznamenával svoje postřehy, rozhodnutí nebo volby. Jedná se vlastně o formu závěrečného shrnutí – závěrečné zprávy, která je ze strany klienta vhodná jako příprava pro následný poradenský rozhovor.

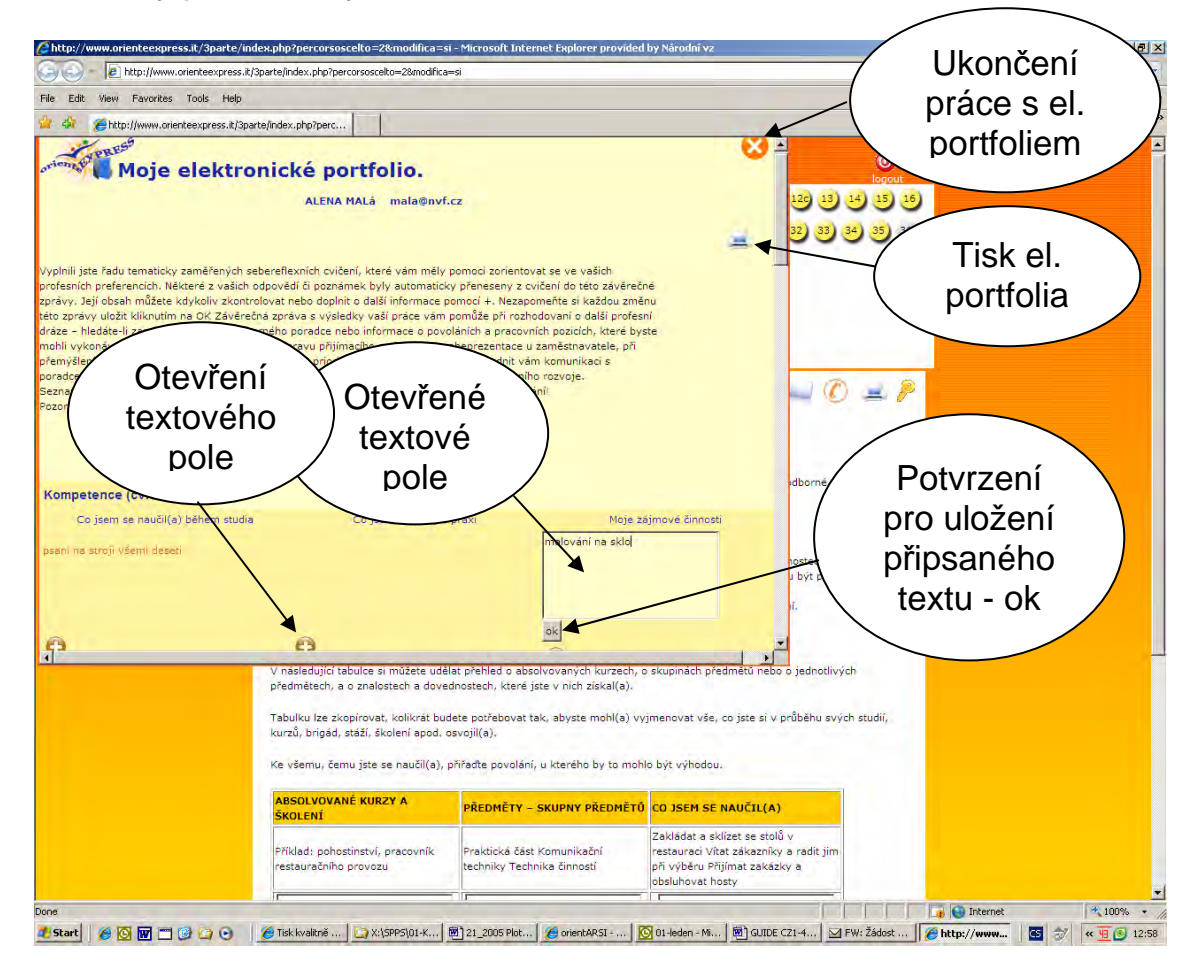

Chce-li klient doplnit informace, které nejsou zahrnuty ve výsledcích práce na seberefelexních cvičeních, musí kliknout na ikonu se znaménkem « **+** » a do otevřeného textového pole může přidat další sdělení a informace. Pro uložení vepsaného textu je v každém změněném poli potřeba ukončit editaci kliknutím na « **ok** ». Elektronické portfolio lze vytisknout. Práce se ukončuje kliknutím na « **x** » v pravém horním rohu.

### **1.7 Formy poradenství on-line**

Přidanou hodnotou tohoto nástroje je pro klienta možnost kontaktu s poradcem on-line, e-mailem, pomocí SMS, nebo jednoduše telefonicky.

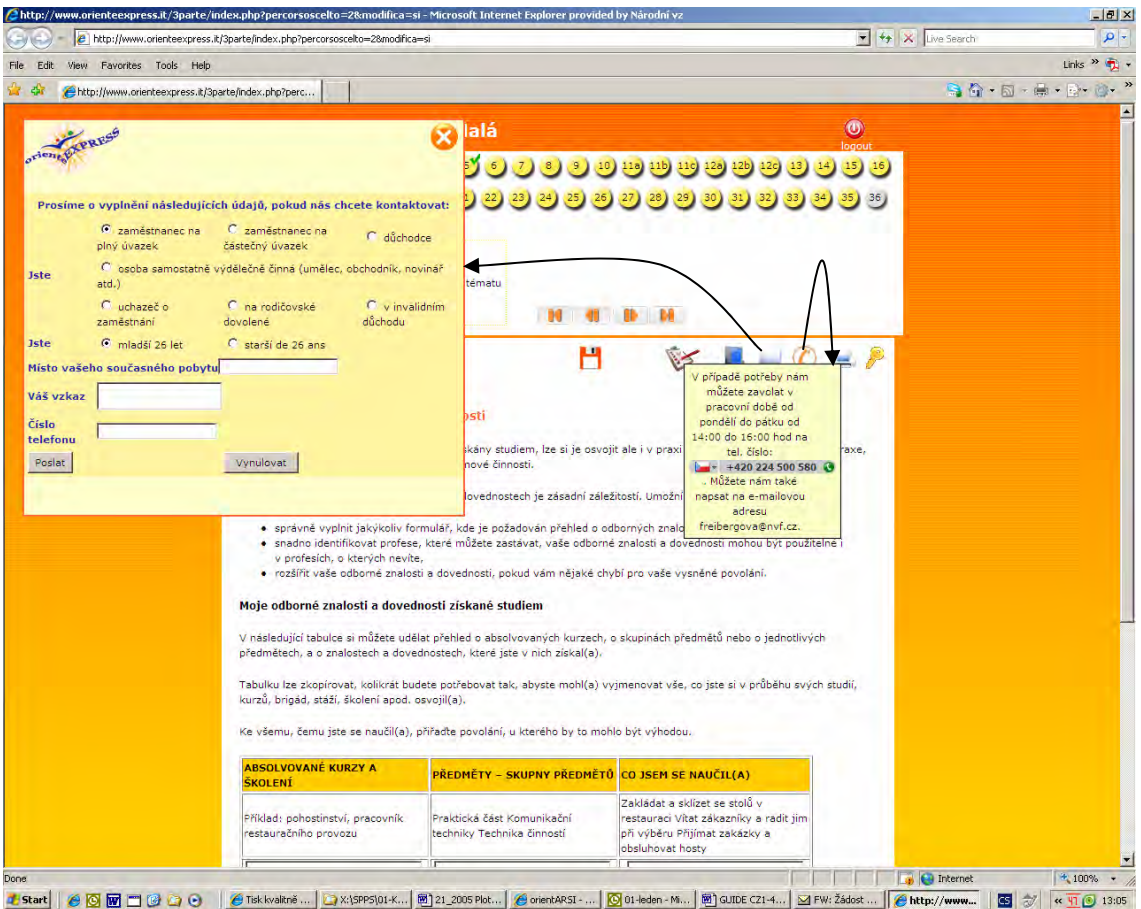

Pro kontaktování poradce e-mailem si klient zvolí ikonu s obálkou. Pod ikonou telefonu je uloženo telefonické spojení na kontaktní osobu podávající základní informace.

Důvodem nabídky více možností kontaktu je zejména to, aby měl klient co nejvíce možností, jak kontaktovat poradce, aby např. nemusel přerušit práci v případě, že nerozumí, co se po něm v jednotlivých sebereflexních cvičeních požaduje.

Dotaz klienta, který je ponechán několik dní bez odpovědi, je dotazem ztraceným a tedy i ztraceným klientem a uživatelem tohoto portálu!

# **2. Proces studijní a profesní orientace**

#### **2.1 Proces studijní a profesní sebereflexe**

Třetí nabídka portálu «**Chci se zorientovat**» umožňuje klientovi po registraci samostatnou práci v jednom z šesti tematických okruhů, nazvaných varianty postupu sebereflexe, které umožňují:

- sestavit plán profesního rozvoje,
- ověřit možnosti profesního rozvoje ve vztahu k profesnímu profilu z hlediska dalšího vzdělávání, přímého vyhledávání zaměstnání, vlastního podnikání, účasti na výběrových řízeních a konkurzech na vybrané pracovní pozice nebo profesního rozvoje a postupu v rámci současného zaměstnání,
- vyhledávat na internetu informace o volných pracovních místech, o možnostech dalšího vzdělávání, a podle vlastního uvážení si je ukládat do elektrického portfolia,
- získané informace postupně zpracovávat, zorganizovat si čas, naplánovat si jednotlivé cíle, činnosti a termíny, aby v co nejkratší době dospěl k vlastnímu rozhodnutí,
- sestavit si reálný plán profesního rozvoje.

Doporučený postup je, aby se klient nejdříve seznámil s obsahem všech sedmi rubrik třetí nabídky portálu a teprve poté si zvolil tu variantu postupu sebereflexe, která mu nejvíce vyhovuje. Každá z těchto variant je jinak tematicky zaměřená a odpovídají jí určitá sebereflexní cvičení (1-

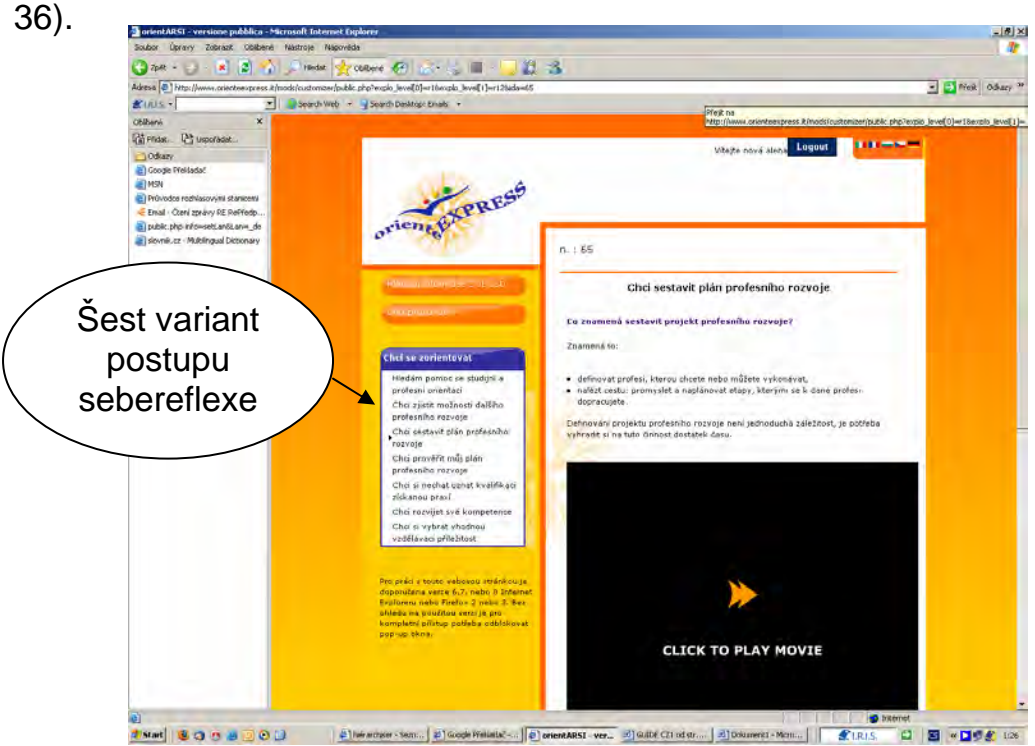

Samozřejmě, že klient může pracovat zcela samostatně - bez on-line pomoci poradce. Je ale nezbytné pamatovat na to, že složitost poradenského procesu a komplexní přístup ke klientovi bude nutně vyžadovat názor poradce na plán profesního rozvoje, který si klient vytvořil sám. Bude-li chtít klient úspěšně dokončit resp. sestavit, ověřit a realizovat svůj plán profesního rozvoje, bude určitou konzultaci nutně potřebovat! Může pak on-line kontaktovat odborného profesního poradce!

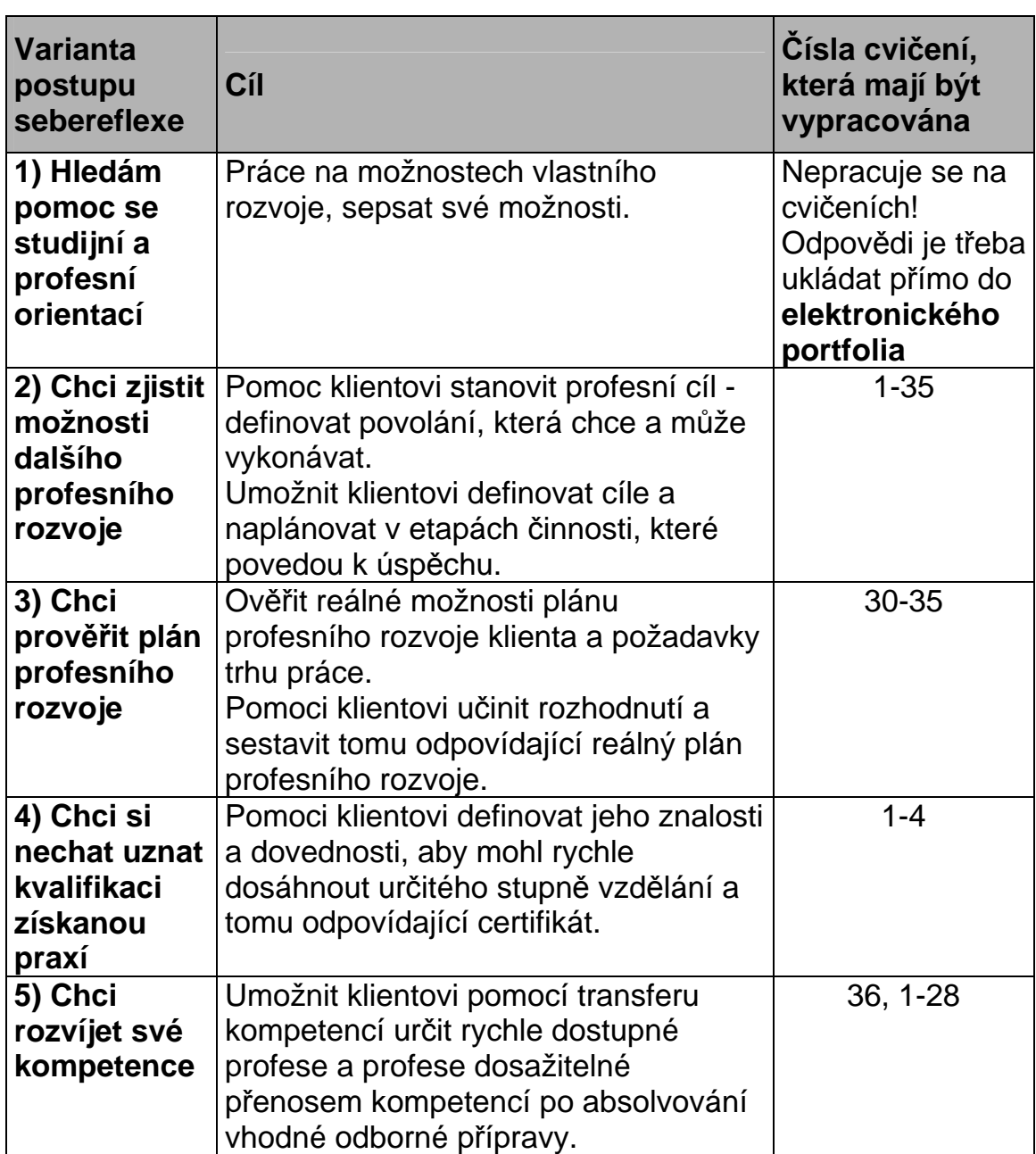

#### **Tab. č. 1: Přehled variant postupů sebereflexe, jejich cílů a odpovídajících sebereflexních cvičení**

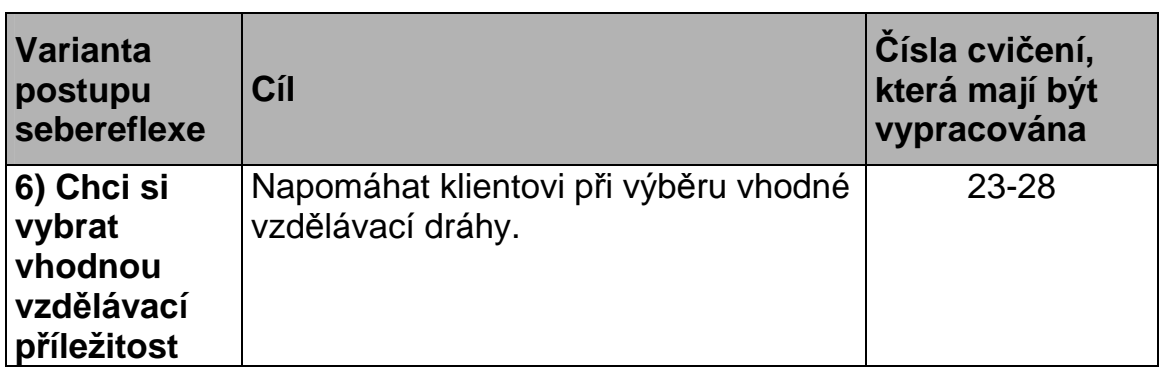

Na první straně každé **ze šesti variant postupů sebereflexe** je objasněn způsob a cíl práce, kterého má klient dosáhnout, a co všechno musí zvážit, aby k němu dospěl.

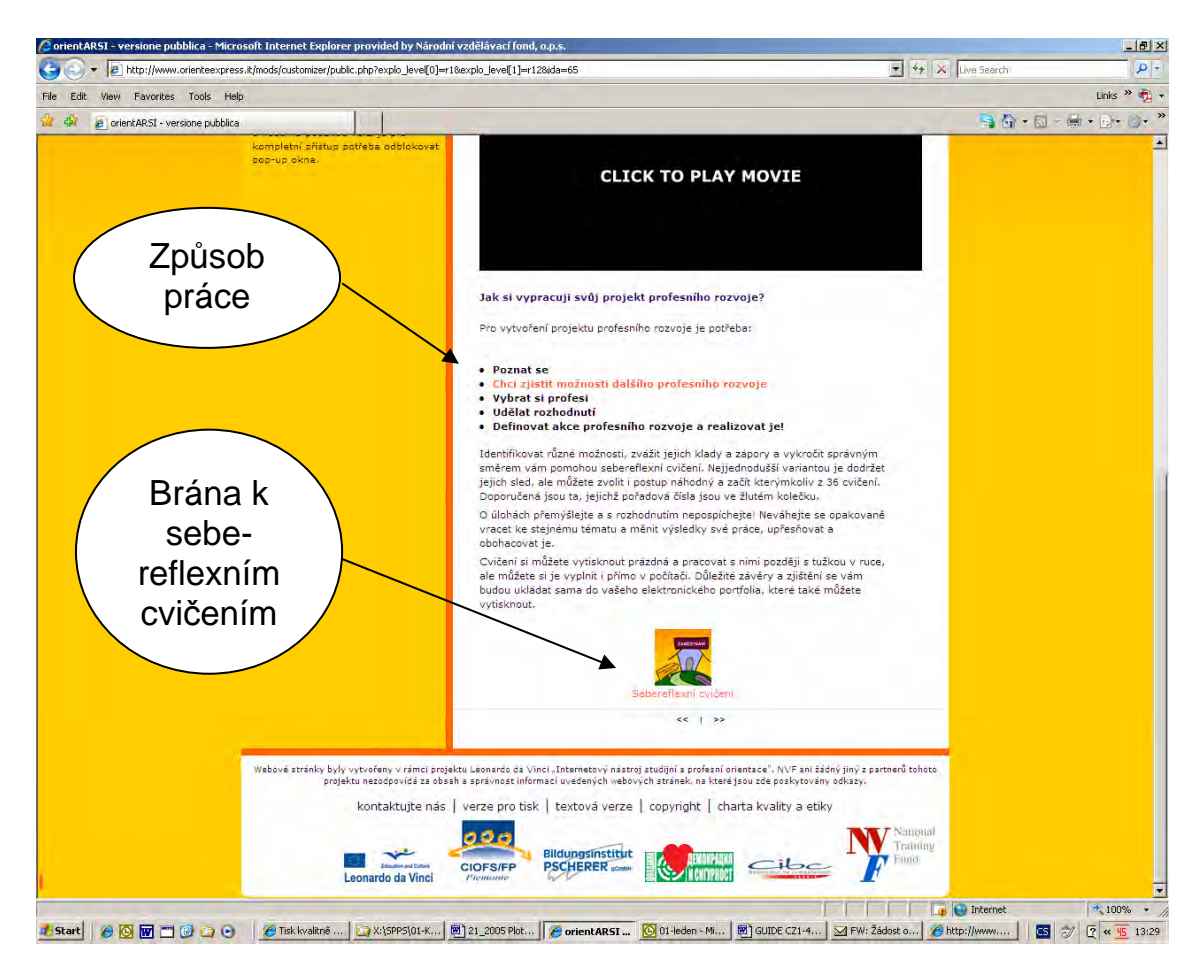

Jakmile si klient ujasní způsob a cíl práce, který je u každé ze šesti variant postupů sebereflexe popsán na první straně, může začít pracovat na sebereflexních cvičeních. Vstup do nich je umístěn ve spodní části obrazovky.

Žlutě označená cvičení se tematicky vztahují k vybrané nabídce. Tato sebereflexní cvičení může klient procházet a vypracovávat podle zájmu v libovolném pořadí.

Je však nutné poznamenat, že číselné řazení sebereflexních cvičení není nahodilé, ale umožňuje **systematický postup při jejich vypracovávání.** Na druhé straně však může klient zahájit práci na jednom vybraném cvičení, nemusí jej dokončit a později se k němu může vrátit a pokračovat.

## **2.2 Tematické zaměření sebereflexních cvičení**

Na začátku každého sebereflexního cvičení je objasněno jeho zaměření a je také uvedena definice zpracovávané tématiky, aby se klient dozvěděl, co se od něj očekává.

Cvičení byla vytvořena tak, aby klient při jejich vyplňování nashromáždil informace týkající se daného tématu, a současně si formou sebehodnocení uvědomil určité souvislosti a své možnosti, poznamenal si je a mohl se k nim libovolně vracet.

V průběhu práce je klientovi doporučeno použití také dalších doplňkových nástrojů (dotazníková šetření, rozhovory), jejichž prostřednictvím získá inspiraci pro další co možná nejobjektivnější postup.

Při sestavování sebereflexních cvičení se vycházelo ze zásady, že pokud se klient dotazuje, jak nejlépe sestavit svůj plán profesního rozvoje, potřebuje odbornou pomoc.

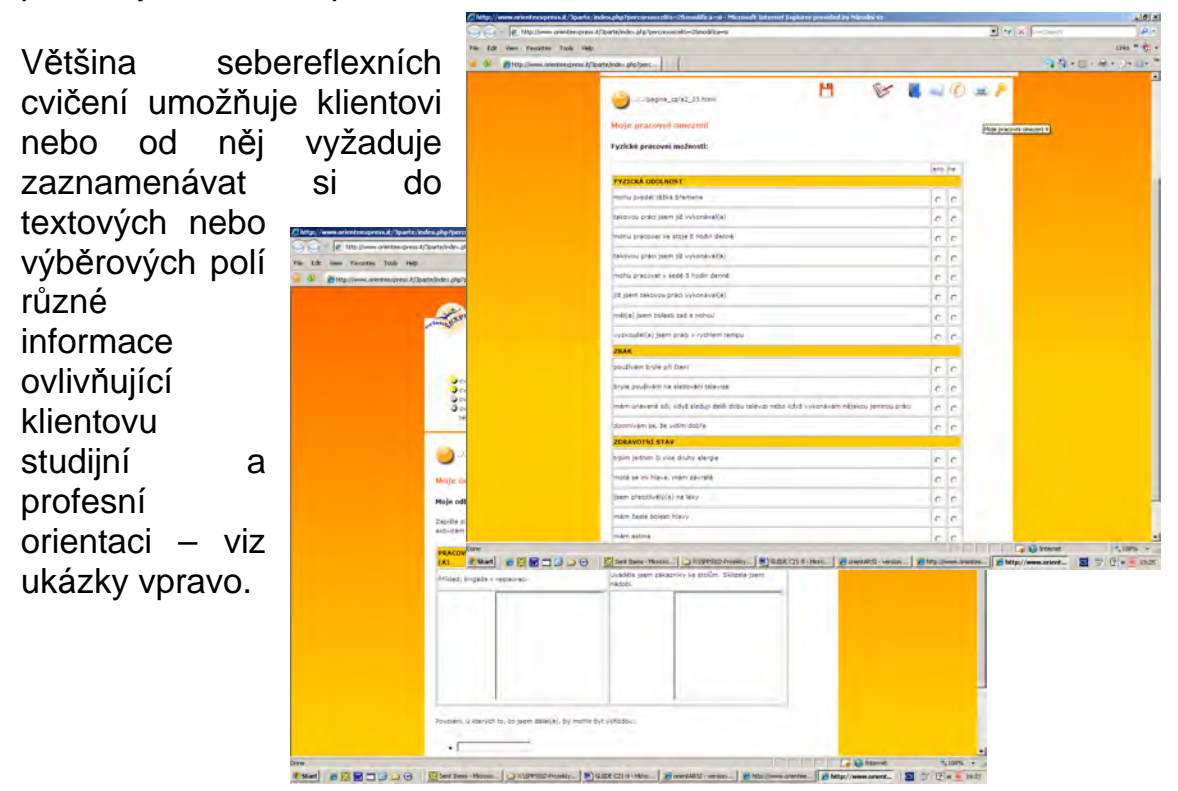

Sebereflexní cvičení nejsou sama o sobě příliš složitá, může se ale stát, že si klient nebude vědět rady, jak dál postupovat, požádá tedy on-line o pomoc profesního poradce a je nutné, aby poradci byli klientům k dispozici.

Tabulka č. 2 obsahuje přehled tematického zaměření sebereflexních cvičení, jejich cíle a čísla cvičení, která se k danému tématu vztahují.

| <b>Téma</b>                                          | Cíl                                                                                                    | Čísla cvičení<br>ĸ<br>vypracování |
|------------------------------------------------------|----------------------------------------------------------------------------------------------------|-----------------------------------|
| Kompetence<br>Sebepoznání                            | Sepsat co nejvíce získaných schopností,<br>analyzovat možnosti vzdělání, profesní a<br>mimo-profesních zkušenosti. | $1 - 4$                           |
| <b>Motivace</b>                                      | Definovat, co má klient-uživatel, rád, co<br>ho motivuje.                                                          | $5 - 10$                          |
| <b>Znalosti</b>                                      | Navrhnout klientovi samostatné<br>vyhodnocení jeho znalostí.                                                       | $11a-11c$                         |
| Profesní<br>chování                                  | Navrhnout klientovi samostatné<br>vyhodnocení jeho profesního chování.                                             | $12a-12c$                         |
| Pracovní<br>omezení                                  | Umožnit klientovi uvědomit si vše, co ho<br>omezuje a pomoci mu vytvořit přehled<br>pracovních omezení.            | $13 - 19$                         |
| Profesní<br>profil                                   | Umožnit klientovi uvědomit si klíčové<br>body jeho vlastního profesního profilu.                                   | $20 - 22$                         |
| Poznání<br>různých<br>povolání a<br>profesí          | Nabídnout klientovi nástroje, které mu<br>umožní lépe poznat profesi, ke které<br>směřuje.                         | 23-28                             |
| Rozhodovací<br>proces -<br>provést volbu<br>povolání | Navrhnout klientovi takové nástroje,<br>které mu umožní rozhodnutí, aby jeho<br>volba byla optimální a objektivní. | 29-32                             |
| Vytvoření<br>plánu<br>profesního<br>rozvoje          | Nechat klienta definovat hlavní etapy<br>svého plánu profesního rozvoje, které<br>bude realizovat.                 | 33-35                             |

**Tab. č. 2: Přehled tematického zaměření sebereflexních cvičení** 

Jednotlivá sebereflexní cvičení mohou být vyplňována nahodile. Pokud klient nevyplní všechna cvičení vztahující se k jedné ze **šesti variant postupů sebereflexe,** nedosáhne plně cíle, který je v podtextu každé varianty. Pokud však budou vyplněna všechna, bude cílová otázka zodpovězena i při nedodržení jejich pořadí.

*Příklad: Chci učinit závěr k omezením, která mě brzdí v hledání zaměstnání, nejsem si vědom žádného zdravotního omezení, nejsem uznán jako osoba se zdravotním postižením. Vypracuji si cvičení č. 13-19 a nezáleží na tom, v jakém pořadí.* 

#### **2.3 Shrnutí poznatků - sebereflexe studijní a profesní orientace**

Základní tematické okruhy sebereflexních cvičení se objevují znovu v elektronickém portfoliu, které plní formu závěrečné zprávy ze sebereflexe studijní a profesní orientace. Podle varianty postupu, kterou si klient vybral, bude elektronické portfolio kompletně nebo jen zčásti vyplněno.

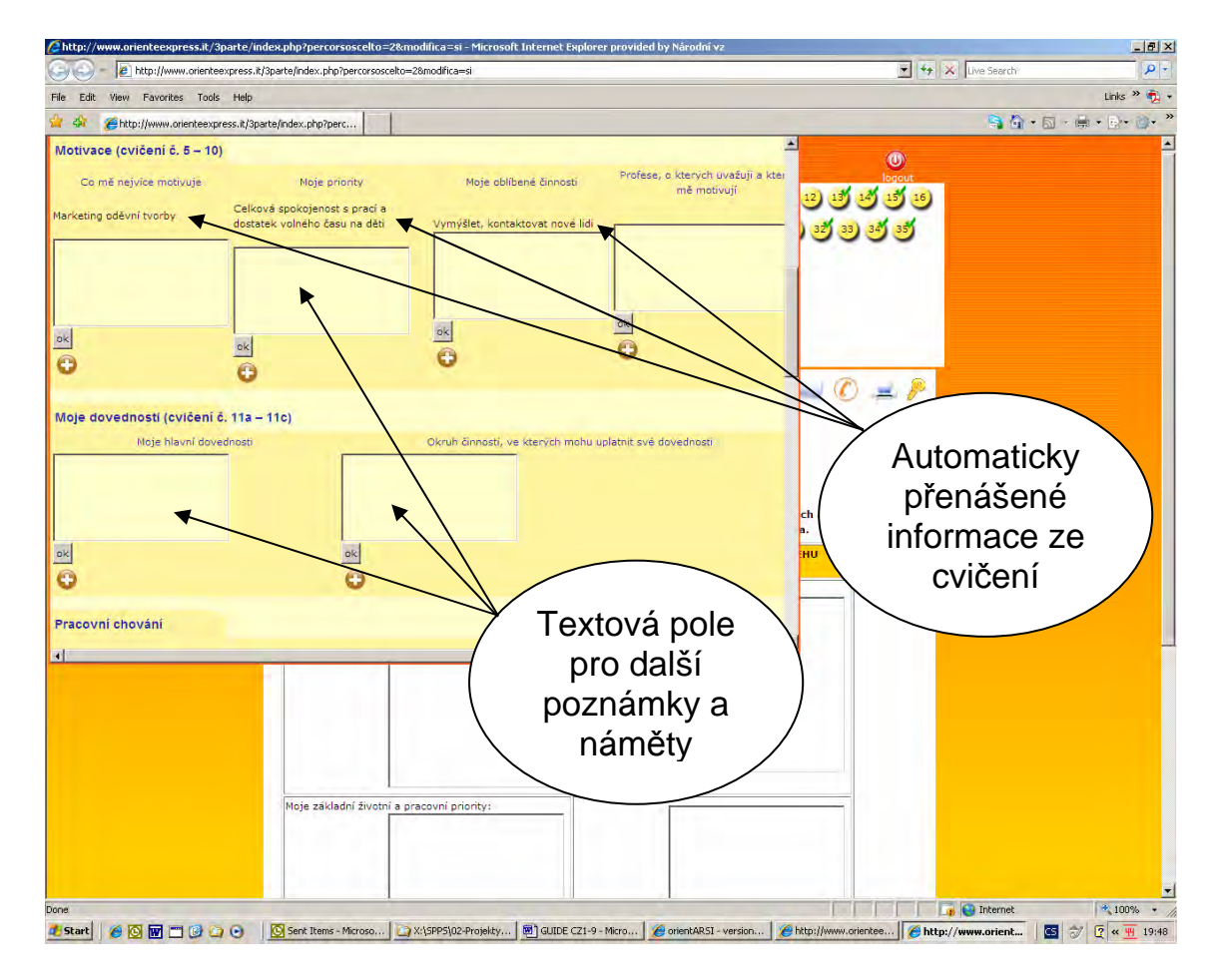

V jednom dokumentu, tj. v elektronickém portfoliu, budou k dispozici informace, které klienta zaujaly a o které během práce s programem

projevil zájem a které budou podkladem pro hodnocení jeho plánu profesního rozvoje.

Je třeba zdůraznit, že pro klienta není zpracování své vlastní syntézy studijní a profesní orientace na základě vypracovaných seberefelexních cvičení jednoduché. Proto mu je dána možnost kontaktovat profesního poradce a konzultovat s ním obsah elektronického portfolia on-line nebo osobně. K tomu je určena ikona telefonu a obálky (viz strana č. 17).

*Rozumí se samo sebou, že informace a údaje, které do elektronického portfolia klient vyplní, nemohou mít stejnou vypovídací hodnotu, jako závěrečná zpráva z poradenského procesu bilanční diagnostiky vedeného v přímém kontaktu poradce – klient.* 

V tabulce č. 3 jsou přiřazena jednotlivá témata elektronického portfolia k sebereflexním cvičením.

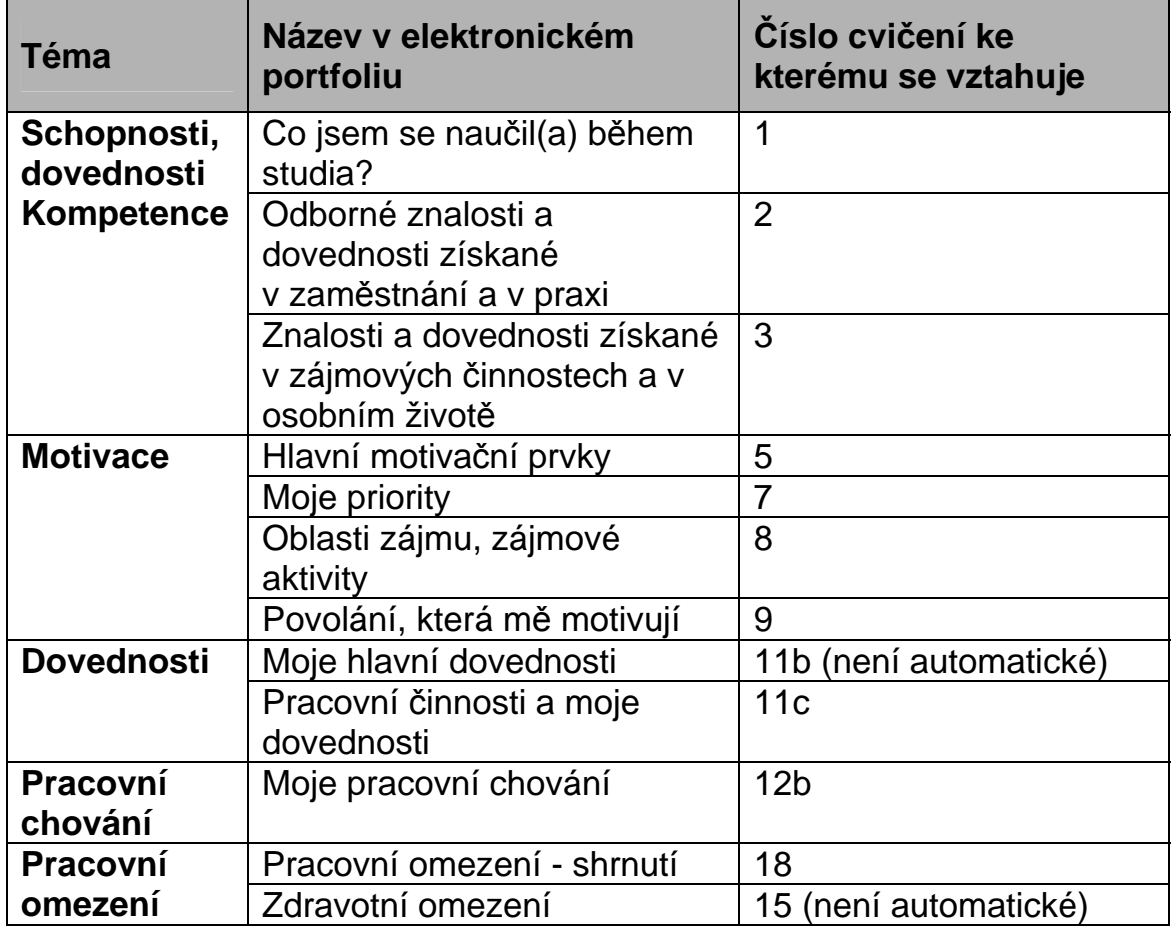

#### **Tab. č. 3 Vztah témat elektronického portfolia a sebereflexních cvičení**

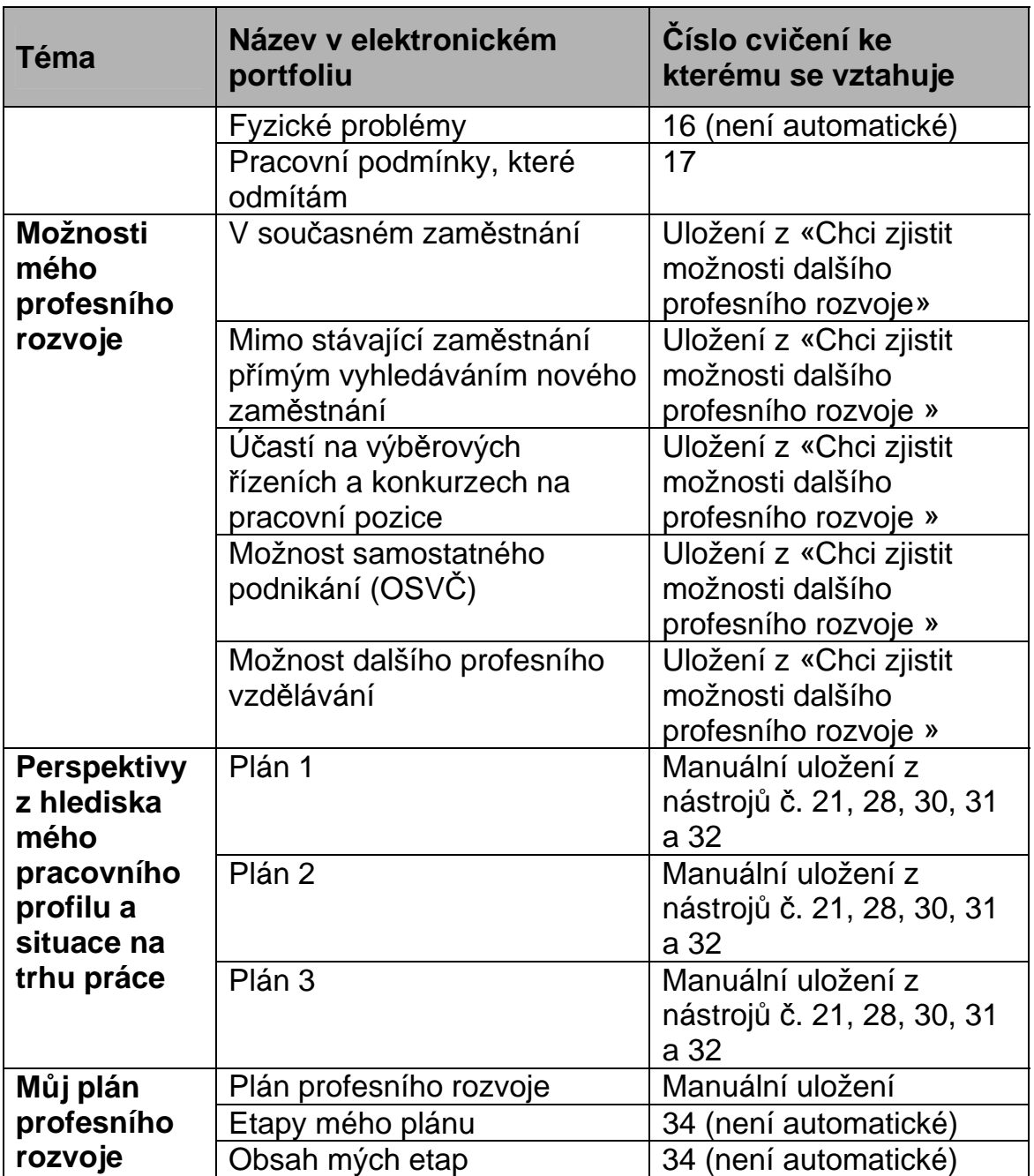

# **3. Autorský kolektiv**

*Orienteexpress j***e výstupem projektu Leonardo da Vinci «Outils informatisés d´orientation tout au long de la vie», na kterém v letech 2007-2009 spolupracovaly instituce z pěti zemí. Každá z nich se zavázala, že bude ve své zemi zajišťovat provoz, údržbu a další rozvoj národní verze tohoto poradenského nástroje.** 

V současnosti je *Orienteexpress* novým poradenským nástrojem, který je k dispozici široké veřejnosti a odborným profesním poradcům, aby si klienti mohli osvojit a používat nové pracovní postupy realizované pomocí sebereflexních cvičení. Postřehy, hodnocení, náměty a připomínky uživatelů tohoto programu budou sloužit k jeho dalšímu vývoji.

### **3.1 CIBC de la Savoie**

**CIBC de la Savoie** - Centre Interinstitutionnel de Bilan de Compétences de la Savoie (Francie) byl **iniciátorem, nositelem a koordinátorem projektu**. CIBC je neziskovým sdružením založeným v roce 1989 státem a sociálními partnery. Sdružuje instituce zaměřené na profesní poradenství a bilanční diagnostiku v rámci Savojska. Je členem Fédérations Régionale et Nationale des CIBC (Regionální a národní federace CIBC), které jsou řízeny sociálními partnery a členem Fédération Européenne des Centres de Bilan (Evropskou federací středisek bilanční diagnostiky).

V rámci svého poslání CIBC provádí v souladu se zákonem odbornou poradenskou činnost metodou bilanční diagnostiky (přibližně 900 poradenských vyšetření ročně) a uznávání profesní kvalifikace nabyté v praxi. CIBC nabízí své služby v oblasti rozvoje lidských zdrojů a odborné přípravy, podílí se na vypracovávání odborných studií, dotazníkových šetření a výzkumných projektů především na základě objednávek státní správy. CIBC je specialista na profesní poradenství a má zkušenosti i s poskytováním odborného profesního poradenství online a prostřednictvím videokonferencí.

Na mezinárodní úrovni CIBC de la Savoie úspěšně vedlo mj. program INTERREG II, bylo partnerem programu PHARE 2000, po několik let spolupracovalo s Ministerstvem práce a sociálních věcí ČR v rámci bilaterální spolupráce.

CIBC de la Savoie bylo iniciátorem, hlavním koordinátorem a garantem celého projektu, bylo také metodologickým expertem při výstavbě

informačního portálu *Orienteexpress* a podílelo se i na ideové tvorbě jeho softwaru.

#### **3.2 Středisko podpory poradenských služeb Národního vzdělávacího fondu, o.p.s.**

**Národní vzdělávací fond, o.p.s.** (NVF, Česká republika) byl založen Ministerstvem práce a sociálních věcí v roce 1994 s cílem rozvoje lidských zdrojů, podpory celoživotního učení, zaměstnanosti a sociální sféry. **Středisko podpory poradenských služeb** (SPPS) vzniklo v rámci NVF z původního střediska Euroguidance (Národní informační středisko pro poradenství) v roce 2006.

Hlavní aktivity SPPS mají výzkumný charakter a jsou zaměřeny na poskytování poradenských služeb ve veřejných službách zaměstnanosti, na vysokých školách a v dalším profesním vzdělávání. SPPS úzce spolupracuje s Ministerstvem práce a sociálních věcí a s dalšími institucemi, které poskytují poradenské služby v oblasti vzdělávání i zaměstnanosti. SPPS podporuje svými aktivitami rozvoj nových forem poradenských služeb, vydává publikace zaměřené na poradenství, organizuje odborné akce a aktivně pracuje v občanských sdruženích poradenských pracovníků, jako je Asociace výchovných poradců a Asociace vysokoškolských poradců.

Nejvýznamnější aktivitou SPPS bylo v letech 2007/08 zapojení do národního systémového projektu Institut trhu práce – podpůrný systém služeb zaměstnanosti, v rámci kterého vypracovalo obšírný návrh nového modelu poradenských služeb v rezortu práce. Návrh byl Ministerstvem přijat a bude v příštím období základem pro inovaci poradenských služeb na úřadech práce.

### **3.3 Bildungsinstituts Pscherer**

**Bildungsinstituts Pscherer gGmbH** (BIP, Německo) je vzdělávací institucí založenou v roce 1990, která má v současné době šest středisek v Bavorsku, Sasku a v jižním Tyrolsku.

Za technické podpory Fédération Nationale des CIBC založil BIP středisko bilanční diagnostiky. BIP je také členem Fédération Européenne des Centres de Bilan (Evropské federace středisek bilanční diagnostiky) a je držitelem evropského certifikátu ISO 9001 : 2000. Průběžně spolupracuje se Spolkovou agenturou práce a Spolkovým ministerstvem práce a sociálních věcí, ministerstvem školství a vědy.

BIP byl partnerem nebo nositelem sedmi evropských projektů v rámci programů EQUAL, YOUTHSTART, INTERREG a Leonardo da Vinci.

## **3.4 CIOFS FP Piemonte**

**CIOFS FP Piemonte (Itálie) –** původně církevní vzdělávací instituce založená v r. 1967 je nyní otevřena široké veřejnosti. Národní organizace CIOFS je zastoupená v 15 italských regionech.

CIOFS FP Piemonte vznikl v roce 1977 a dnes s jedenácti zastoupeními jen v oblasti Piemontu je jedním z nejdůležitějších vzdělávacích středisek ve svém regionu.

CIOFS FP Piemonte disponuje vlastním střediskem bilanční diagnostiky za podpory Féderation Nationale des CIBC (Národní federace CIBC). Je členem Fédération Européenne des Centres de Bilan (Evropské federace středisek bilanční diagnostiky), byl nositelem a partnerem řady projektů v rámci různých iniciativ EU.

### **3.5 Fondation Démocratie et Sécurité**

**Fondation Démocratie et Sécurité** (FDS, Bulharsko) Nadace pro demokracii a bezpečnost (FDS, Bulharsko) je jednou z aktivních institucí profesního poradenství v Bulharsku. Byla založena v roce 1995 a od roku 2000 spolupracuje s CIBC de la Savoie, které zajistilo proškolení jejích 25 poradenských pracovníků v používání metody bilanční diagnostiky. FDS je národní poradenskou sítí zaměřenou především na rekvalifikaci příslušníků armády.

FDS řídí pan D. Yonchev, který je uznávaným a nezávislým veřejným činitelem. V roce 2004 zorganizovala FSD pod záštitou bulharského Ministerstva práce a školství seminář zaměřený na profesní poradenství pro dospělé klienty, kterého se také zúčastnili zástupci CIBC de la Savoie, předseda Fédération Régional des CIBC (Regionální Federace CIBC) a Generální tajemník Union Régionale Fore Ouvrière (Regionální Unie odborových svazů). V současné době v rámci uzavřených bilaterálních smluv mezi Bulharskem a Francií spolupracuje FDS s CIBC de la Savoie na rozvoji profesního poradenství.

V rámci tohoto projektu FDS spolupracuje s Ministerstvem práce a odborovou centrálou PODKREPA, která se na národní úrovni věnuje profesnímu poradenství pro pracující klienty.

#### *Metodická příručka portálu Orienteexpress.cz*

Program - Leonardo da Vinci, projekt - «Outils informatisés d´orientation tout au long de la vie»,

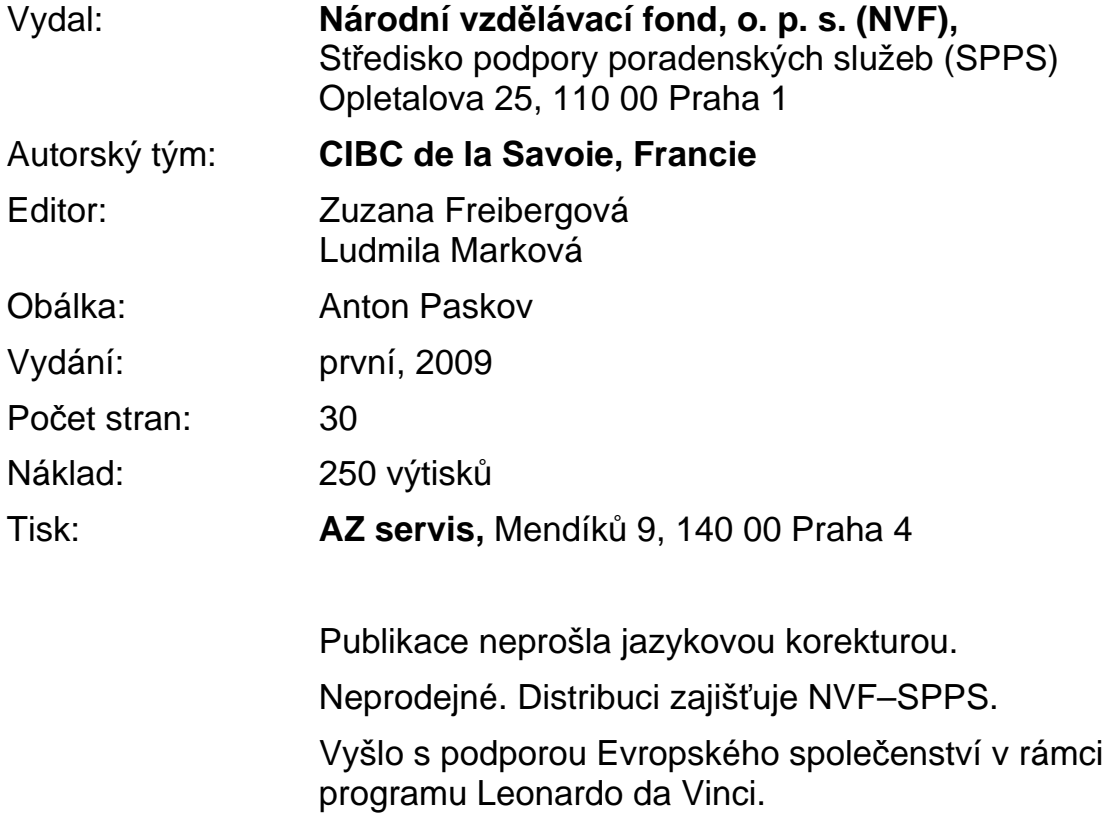